# Migreringsverktygsguide för Cisco BroadWorks, Webex för BroadWorks och BroadCloud till grossist RTMlösningar

Version: 2.0

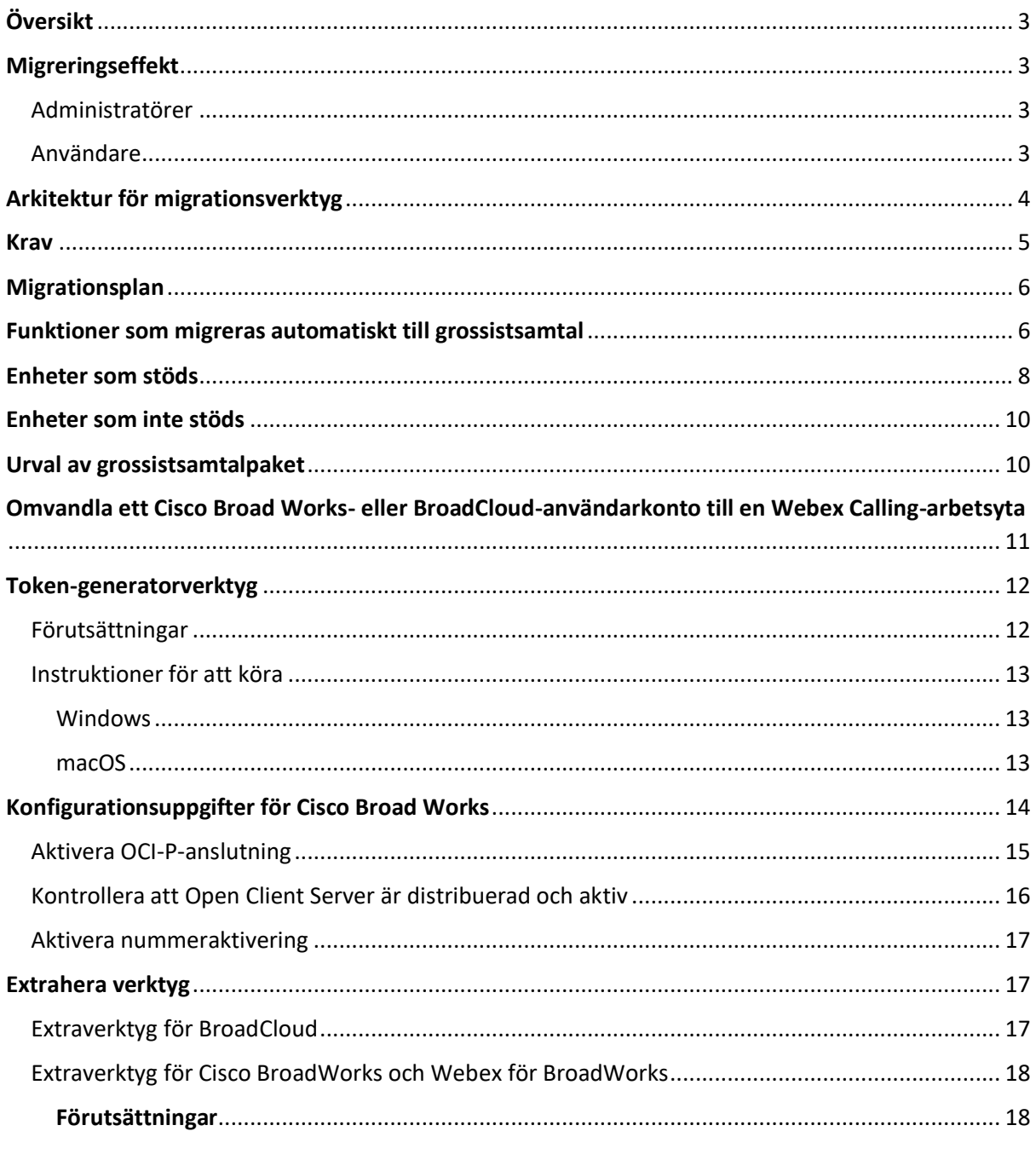

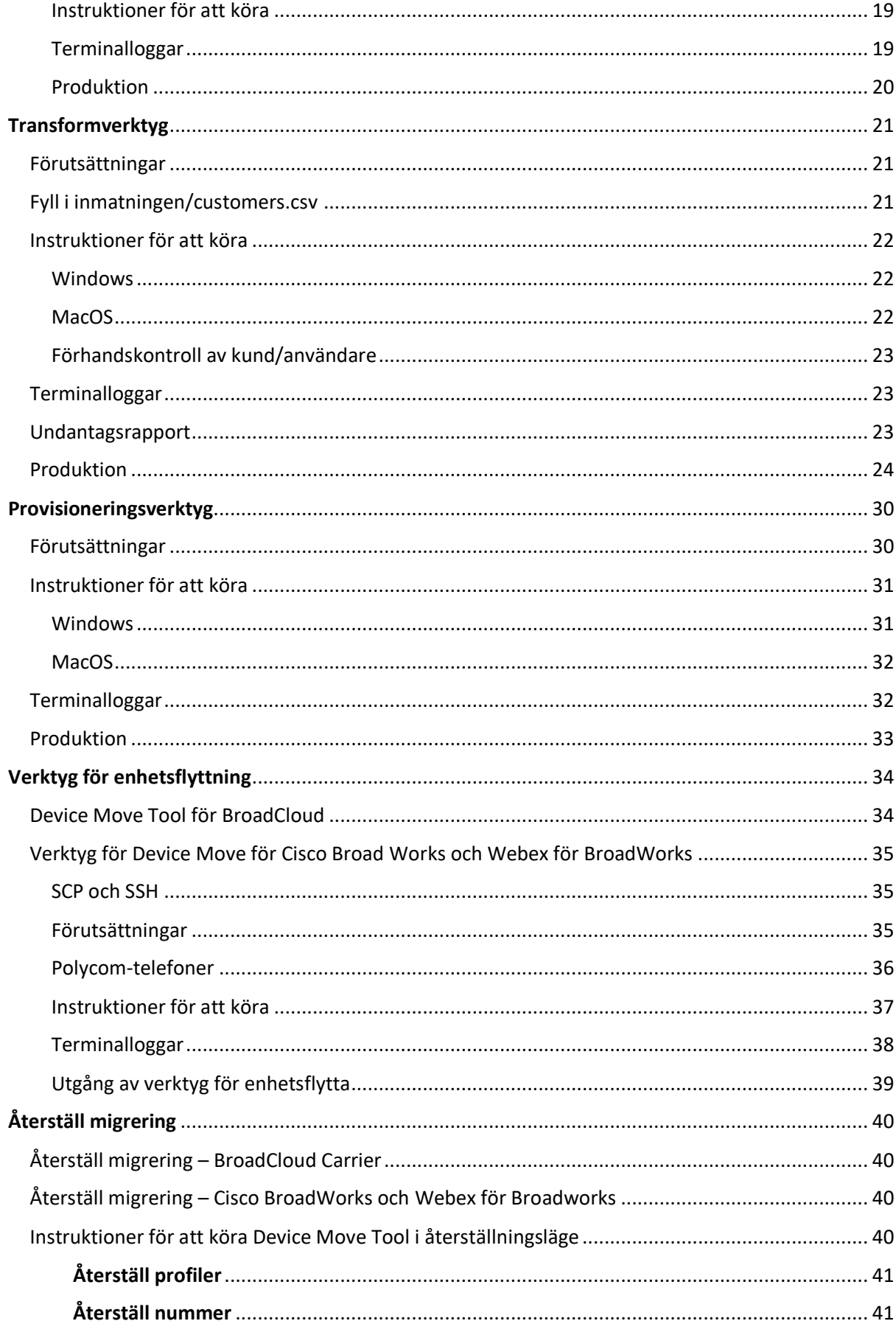

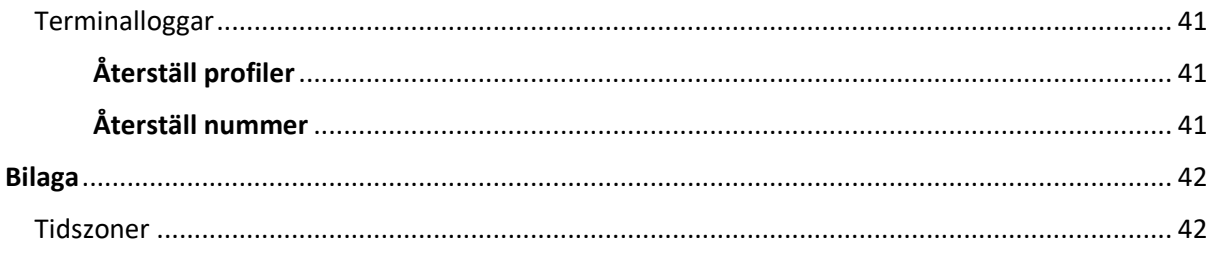

# <span id="page-2-0"></span>Översikt

Syftet med detta dokument är att ge detaljerade anvisningar om hur du använder verktyg som används för att migrera från Cisco BroadWorks, Webex för BroadWorks och BroadCloud till grossist och Webex Calling. Det här dokumentet täcker en uppsättning migreringsverktyg som hjälper till att migrera befintliga Cisco BroadWorks-, Webex4BroadWorks- och BroadCloud-kunder till lösningen Route-to-Market i grossistledet.

# <span id="page-2-1"></span>Migreringseffekt

Effekterna efter migration är följande:

### <span id="page-2-2"></span>Administratörer

Efter migreringen måste administratörer:

- Börja använda Partner Hub och Control Hub för att konfigurera funktioner snarare än CommPilot.
- Konfigurera om alla funktioner som inte ingår i migreringen.

**Obs!** Du måste migrera de funktioner som inte migreras automatiskt efter att migreringsverktygen har slutförts.

### <span id="page-2-3"></span>Användare

Funktioner som stöds bör fungera efter migreringen på samma sätt som de fungerade före migreringen. Webex Calling-funktioner som inte stöds av migreringen måste konfigureras om på Webex efter migreringen:

- Användare förlorar sin samtalshistorik och meddelandehistorik.
- Användare förlorar alla inställningar och anpassningar för personliga knapplinjer och måste konfigurera om dessa inställningar efter migreringen. Exempel är kortnummer.
- Användare måste återställa sina åtkomstkoder och lösenord vid första inloggningen.
- Användare som använder UC-One-klienten krävs vid första inloggning för att uppgradera till Webex-appen.

# <span id="page-3-0"></span>Arkitektur för migrationsverktyg

Migrationsverktygsarkitekturen består av fyra olika verktyg:

#### 1. **Extrahera verktyg**

a. Extraherar företag, grupper, nummer, användare, tjänster, telefoner och mjukvaruklienter från Cisco BroadWorks. BroadCloud-partner måste skicka in en extrabegäran i tjänsteleverantörsportalen.

#### **2. Transformverktyg**

a. Omvandlar informationen som extraheras av extraktet till en JSON-fil som kan redigeras.

#### **3. Provisioneringsverktyg**

a. Använder JSON-utgångsfilen från Transform-verktyget för att tillhandahålla kunder, platser, nummer, användare, tjänster och telefoner med [Webex offentliga API:er.](http://developer.webex.com/)

#### **4. Verktyg för enhetsflyttning**

- a. Använder JSON-utgångsfilen för Transform Tool för att återställa profiler och starta om telefoner, aktivera nummer i RTM-lösningen för grossistföretag och inaktivera telefonnummer i Cisco BroadWorks.
- b. Det här verktyget har stöd för att återställa telefon- och mjuka klientprofiler och nummeraktivering i Cisco BroadWorks.
- c. BroadCloud-partner måste skicka in en migreringsbegäran i tjänsteleverantörsportalen.

Följande illustration visar hur de fyra verktygen fungerar i följd genom att kommunicera med Cisco BroadWorks, offentliga API:er och överföra värden till Webex-tjänsterna för framtida analyser efter att administratören har startat migreringsuppgifterna.

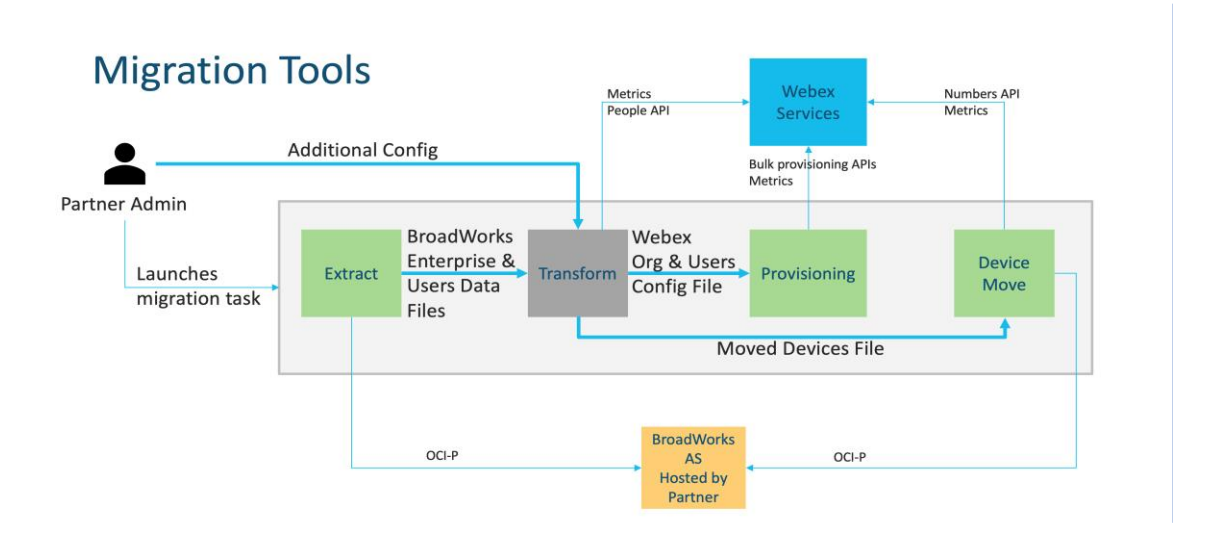

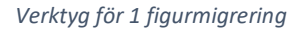

### <span id="page-4-0"></span>Krav

Innan du kör migreringsverktyg måste partnern uppfylla följande krav:

- 1. Partner- och partneradministratörskontot måste finnas ombord i Wholesale RTM-lösningen. Under förförsäljningsstadiet behöver inte partners vara inkluderade i Wholesale RTMlösningen för att köra extraktverktyget.
- 2. Partnern måste gå igenom checklistan före migration för att säkerställa att alla krav är uppfyllda.
- 3. Inloggningsuppgifter för Cisco BroadWorks-systemadministratör krävs för att köra extrakt och verktyg för att flytta enheten. Detta gäller inte för BroadCloud-partner.
- 4. Extrakts- och enhetsflyttningsverktygen måste köras från den sekundära Cisco BroadWorksprogramservern under ett underhållsfönster för att minimera risken. BroadCloud-partner kör verktyget Enhetsflytta från tjänsteleverantörsportalen.
- 5. Granska listan över Webex Calling-enheter som stöds [https://help.webex.com/en](https://help.webex.com/en-us/article/qkwt4j/Supported-devices-for-Webex-Calling)[us/article/qkwt4j/Supported-devices-for-Webex-Calling.](https://help.webex.com/en-us/article/qkwt4j/Supported-devices-for-Webex-Calling)
- 6. Granska listan över Webex Calling-enheter som inte stöds [https://help.webex.com/en](https://help.webex.com/en-us/article/qkwt4j/Supported-devices-for-Webex-Calling)[us/article/qkwt4j/Supported-devices-for-Webex-Calling.](https://help.webex.com/en-us/article/qkwt4j/Supported-devices-for-Webex-Calling)
- 7. Partners måste be sitt kontoteam hos Cisco att få den firmwareversion som stöds för telefoner och enheter.
- 8. UC-One-klienter måste uppgradera till följande versioner:
	- a. Skrivbordskommunikatorklienter måste vara version 22.9.12 eller senare
- b. Mobile Connect-klienter måste vara version 3.9.14 eller senare.
- 9. Administratörens dator måste ha:
	- JDK/JRE 1.8 krävs för etableringsverktyget.
	- MAC- och Linux-datorer kräver Python 3.10.5 eller senare för Transform Tool.
- 10. Kunder måste ha en giltig faktureringsadress och slutanvändare måste ha en e-postadress för företag konfigurerad i Cisco BroadWorks. Om värdena inte har ställts in måste partneradministratörer kontakta sina kunder för att få dem. Dessa uppgifter måste läggas till i CSV-filerna (kommaseparerade värden) innan transformeringsverktyget körs. Exempel på CSV-fil tillhandahålls med transformatorverktyget.

# <span id="page-5-0"></span>Migrationsplan

Migrationsplanen har tre steg:

- 1. Förberedelser
	- Få en kopia av användardata med extraktionsverktyget
	- Generera en token med hjälp av tokengeneratorverktyget
	- Använd Transform-verktyget för att formatera användardata
- 2. Tillhandahåller
	- Hämta de senaste användardata med extraktverktyget
	- Använd Transform-verktyget för att formatera användardata
	- Tillhandahålla användare med etableringsverktyget
- 3. Migrering
	- Migrera enheter med verktyget Enhetsflytta
	- Migreringar utan enheter [ Aktivera telefonnummer via Control Hub ]

Om partneradministratörer inte har enheter att flytta från Cisco BroadWorks till grossist behöver

du inte köra verktyget för att flytta enheten. Partneradministratörer kan använda den offentliga länken nedan för att aktivera telefonnumren direkt via Control Hub-portalen.

#### <https://help.webex.com/en-us/article/wkj3f0/Manage-phone-numbers-in-Control-Hub>

**Obs!** Inaktivering av telefonnummer i Cisco BroadWorks är valfritt om partneradministratörerna aktiverar sina telefonnummer via Control Hub.

### <span id="page-5-1"></span>Funktioner som migreras automatiskt till grossistsamtal

Dessa användarfunktioner migreras automatiskt av migreringsverktygen:

- Röstmeddelandeinställningar och anpassade hälsningar (röstmeddelanden är **inte** migrerade)
- Alternativa nummer
- BroadWorks Anywhere
- Upptaget Lampfält
- Nummerpresentation (Anpassat namn och telefonnummer)
- Call Park
- Inställningar för vidarekoppling (vidarekoppling alltid/upptagen/inget svar/inte tillgänglig)
- Avlyssning av samtal
- Stör ej
- Faxinställningar
- Fjärrkontor
- Utseende för delat samtal
- Simultaneous Ring Personal (inklusive schema och selektiva kriterier)
- Samtalsavisering (inklusive schemaläggning och selektiva kriterier)
- Anonym samtalsavvisning
- Selektiv samtalsavvisning
- Selektiv samtalskoppling
- Dirigerad samtalshämtning och inbrytning
- Undantag för inbrytning
- Tryck för att prata
- Sekretess

Dessa gruppfunktioner migreras automatiskt av migreringsverktygen:

- Autoassistent
	- o Endast en nivå
	- o Anpassade hälsningar
	- o Inställningar för vidarekoppling (alltid, upptagen, selektiv)
	- o Alternativa nummer
	- o Semestermeny är INTE tillgänglig i Webex
	- o Selektiv samtalsavvisning
- Cisco BroadWorks Call Center-standard och BroadCloud-samtalskö:
	- o Grundläggande konfiguration
	- o Anpassade hälsningar
- o Agenter och arbetsledare
- o Inställningar för vidarekoppling (alltid, upptagen, selektiv)
- o Alternativa nummer
- o Musik på håll
- Call Park
- Hämta samtal
- **Svarsgrupp** 
	- o Inställningar för vidarekoppling (alltid, upptagen, selektiv, ej tillgänglig)
	- o Alternativa nummer
- Platskod (en per plats eller grupp)
- Anropsgrupp (Paging-grupp)
- Scheman (endast på gruppnivå, företagsscheman migreras inte)
- Röstbrevlåda
- Virtuell linje
- Väntemusik

# <span id="page-7-0"></span>Enheter som stöds

Telefoner som stöds skapas och tilldelas automatiskt till användare i Webex Calling via etableringsverktyget. De telefoner som är markerade "ja" i kolumnen "Stöds i verktyget Enhetsflytta" flyttas också automatiskt från Cisco BroadWorks eller BroadCloud till Webex Calling när verktyget för enhetsflyttning körs. Telefoner markerade "NEJ" i den kolumnen behöver en manuell åtgärd för att ändra DMS-URL:en i Cisco BroadWorks-enhetsmallen eller i själva telefonen.

I den sista kolumnen visas mappningen av telefonmodeller till kolumnen "Enhetstyp" i filen transform

tool/input/newphones.csv. (Se Transform Tool för mer information om newphones.csv).

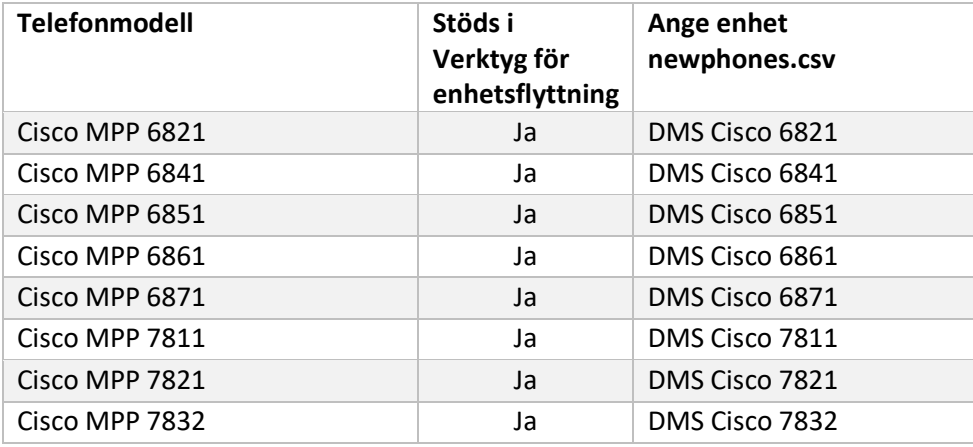

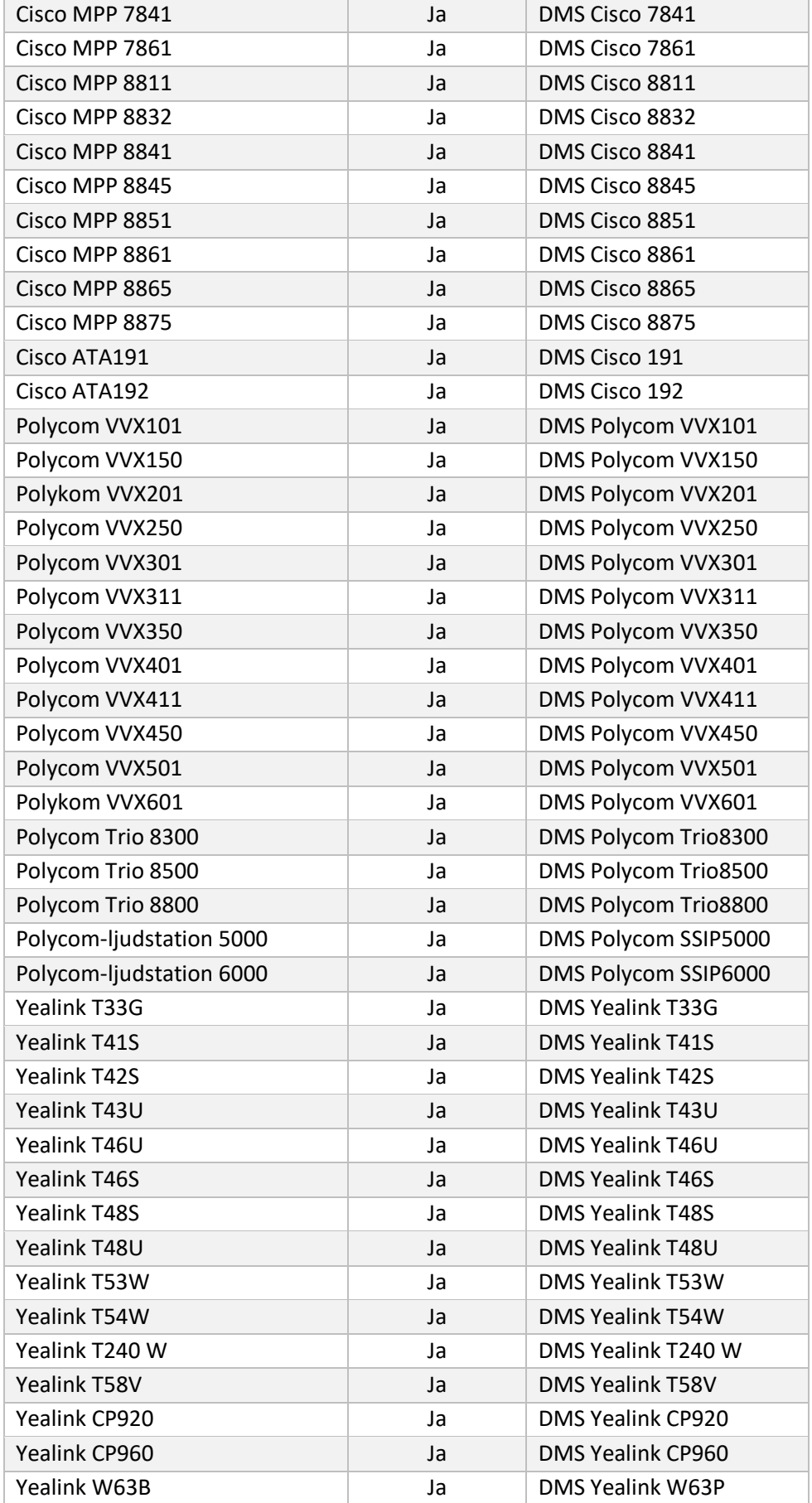

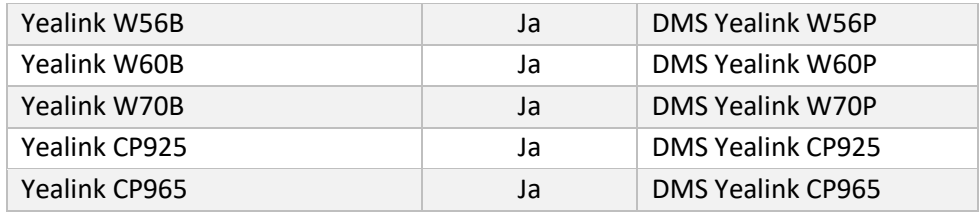

# <span id="page-9-0"></span>Enheter som inte stöds

Om kunden använder enheter som inte stöds av Wholesale RTM-lösningen, är dessa enheter inte kvalificerade för migrering. I det här fallet har du följande alternativ:

- 1. Etablera nya telefoner i Cisco BroadWorks innan du migrerar.
- 2. Lämna de gamla telefonerna i Cisco BroadWorks och användare måste installera Webexappen för att ringa och ta emot samtal.

# <span id="page-9-1"></span>Urval av grossistsamtalpaket

Migreringsverktygen har en uppsättning standardinställningar för att välja grossistsamtalpaket för abonnenter. Om ett annat paket önskas senare kan det ändras i Control Hub av en partneradministratör.

#### **Konfiguration av migreringspaketet för CiscoBroad Works**

Alla prenumeranter som migrerar från Cisco Broad Works kommer som standard till Webex Callingpaketet. Om Webex-röstpaketet önskas för prenumeranter som inte har tilldelats samtal väntar eller röstbrevlåda kan detta aktiveras i Transform Tools partner.cfg-filen genom att inte kommentera linjen USE\_WEBEX\_VOICE\_PACKAGE.

#### **Mappning av migreringspaket för Webex för BroadWorks**

Webex för storaverk mappas automatiskt till samtalspaket i grossistledet. Detta är inte konfigurerbart.

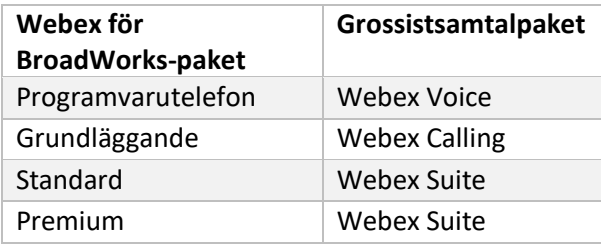

#### **Mappning av brettmolnmigreringspaket**

Migreringar från BroadCloud Carrier kartpaket baserat på stationstyp. Standardmappning kan konfigureras i Transform Tools konfigurationsfil conf/rialto\_station\_type\_to\_wholesale\_package.csv.

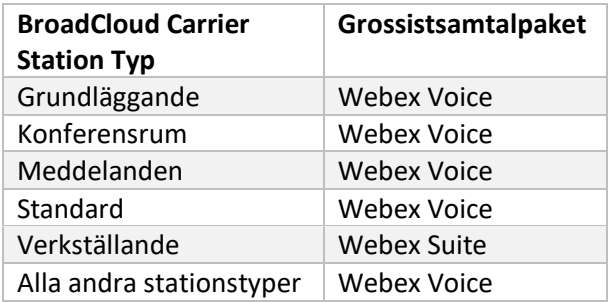

# <span id="page-10-0"></span>Omvandla ett Cisco Broad Works- eller BroadCloud-användarkonto till en Webex Calling-arbetsyta

En Webex-arbetsyta är en telefon som delas mellan många personer, till exempel: till exempel: telefoner i ett konferensrum, lager eller lobby. Sådana telefoner kan konfigureras i Webex Calling som Webex-arbetsytor istället för Webex-användare. Det finns ett alternativ för att automatiskt omvandla användarkonton från Cisco Broad Works eller BroadCloud Carrier till arbetsytor under migreringsprocessen.

Steg:

- *1.* I filentransform\_tool/input/users.csv tilldelar du paketet "common\_area" till de användare som ska omvandlas till ett *exempel: bwuser@domän,,,common\_area*
- *2.* (Endast brettmoln) Om du vill konvertera alla användarkonton av en viss stationstyp till arbetsytor lägger du till en post itransformtool/conf/rialto\_station\_type\_to\_wholesale\_package.csv och ställer in grossistpaketet till "common\_area\_calling" *Exempel: conference\_room\_v2,common\_area\_calling*
- 3. Kör transformeringsverktyget
- 4. Kör etableringsverktyget
- 5. Öppna Control Hub för den nyligen skapade kundorganisationen och ställ in en SIP-domän (se figur 2, Konfigurera en SIP-domän i Control Hub)
- 6. Kör etableringsverktyget igen. Detta kommer att skapa arbetsytor och tilldela telefoner till det.

Begränsningar:

- Konfiguration av användarfunktioner (t.ex. vidarekoppling av samtal, stör ej) migreras inte automatiskt till arbetsytan.

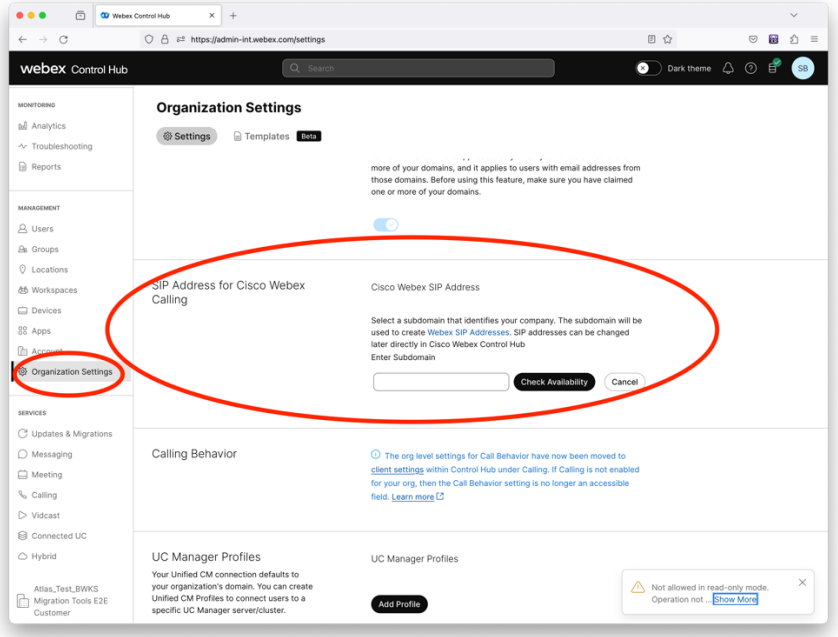

*Figur 2 Konfigurera en SIP-domän i Control Hub*

### <span id="page-11-0"></span>Token-generatorverktyg

Partneradministratörer kör detta verktyg för tokengenerator minst en gång innan de börjar köra migreringsverktyg. Att köra det här verktyget är en engångsaktivitet efter att partnerkontot kommer in i Wholesale RTM-lösningen. Med det här verktyget kan partneradministratörer logga in via webbläsare för att få den unika TOKEN som krävs för att uppdatera till partnerkonfigurationsfilerna för migreringsverktygen.

#### <span id="page-11-1"></span>Förutsättningar

- 1. Efter hämtningen extraherar du migreringsverktygsbinärer
	- a. Ange sökvägen för JRE/JDK-miljön i token\_generator.sh för MAC och token\_generator.bat för Windows. Om JAVA\_HOME-sökvägen redan finns kommer den att återanvändas av verktyget.

MAC: JAVA\_HOME="/ANVÄNDARE/cisco/jdk/zulu@1.8.282/Innehåll/Hem/*"*

Windows: JAVA\_HOME=C:\Progra~1\Java\jre1.8.0\_321

Obs! Detta steg är valfritt

### <span id="page-12-0"></span>Instruktioner för att köra

Kör följande kommando i terminalen i tokengeneratorkatalogen:

Obs!

- Portarna nedan måste vara tillgängliga för att köra tokengeneratorverktyget.
- Minst en av dessa portar måste vara öppen för anslutning i användarens dator.

**Hamnar:** 8080, 50009, 50010, 50011, 50012 och 50013

<span id="page-12-1"></span>Windows *token\_generator.bat*

<span id="page-12-2"></span>macOS *./token\_generator.sh*

### Output:

*Tool Name: Token Generator Tool Version: 1.13.0 Load the URL in your web browser[: http://localhost:8080](http://localhost:8080/)*

Öppna URL:en i webbläsaren på terminalen, logga in med inloggningsuppgifterna för partneradministratör för att hämta TOKEN och kopiera samma för ytterligare användning.

Användargränssnittsillustrationerna ges nedan som referens:

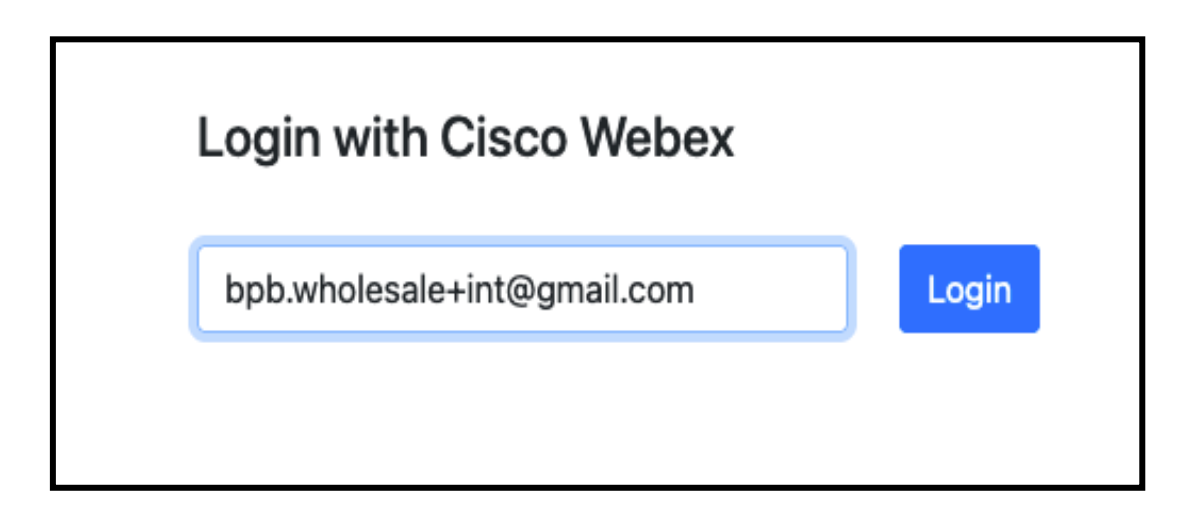

*Figur 3 : Logga in med Cisco Webex*

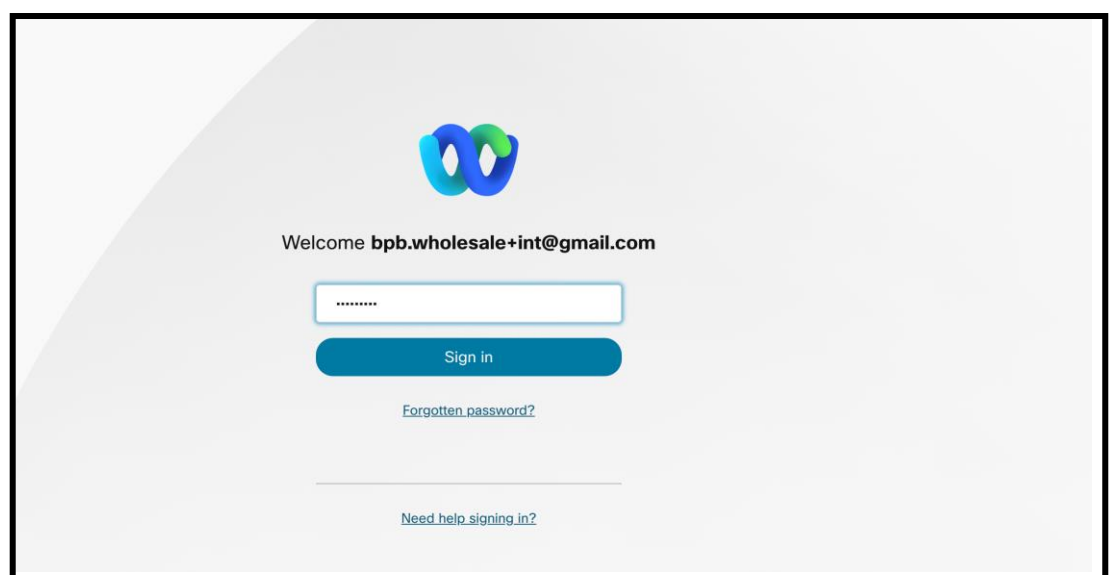

*Figur 4 : Fönstret för inloggningsuppgifter*

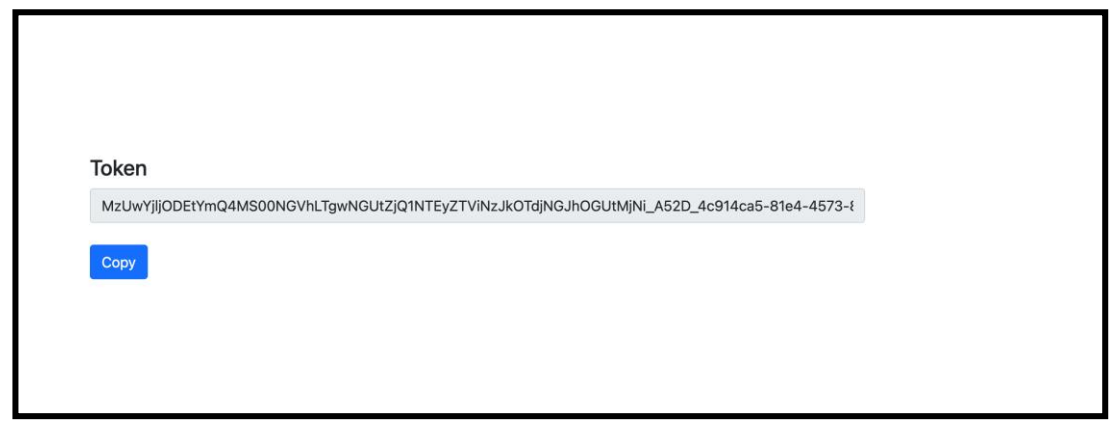

*Figur 5: Token generation*

# <span id="page-13-0"></span>Konfigurationsuppgifter för Cisco Broad Works

Konfigurera följande steg innan du kör extrakt och verktyg för att flytta enheten på den sekundära BroadWorks-servern

Obs!

- Detta gäller för Cisco BroadWorks och Webex för BroadWorks.
- Dessa steg är INTE tillämpliga på BroadCloud.

### <span id="page-14-0"></span>Aktivera OCI-P-anslutning

Verktyget för enhetsflyttning kommunicerar med BroadWorks via OCI-P-kommandon, för att aktivera OCI-P-anslutning använder stegen nedan:

**Steg 1:** Använd CLI för att konfigurera allmänna inställningar:

Kör följande kommando i CLI för att ändra katalogen Allmännainställningar:

*AS\_CLI> cd /Applications/OpenClientServer/GeneralSettings.*

#### Kör följande kommando i CLI för att hämta aktuella allmännainställningar:

*AS\_CLI/Applications/OpenClientServer/GeneralSettings> get clientPort = 2208 clientPortEnabled = true secureClientPort = 2209 secureClientPortEnabled = true systemDomain = <>*

Om dina inställningar inte stämmer överens med ovanstående, använd uppsättning kommandot för att konfigurera om dina inställningar.

#### **Steg 2:** Använd CLI för att konfigurera OCI-proxyn:

#### Ändra katalogen till OCI Proxy:

*AS\_CLI> cd /Applications/OpenClientServer/OCIProxy*

#### Kör följande CLI för att få aktuella inställningar. Du bör se följande:

*AS\_CLI/Applications/OpenClientServer/OCIProxy> get enabled = true enabledLoginLevelScreening = false enableResponseCaching = false responseCacheDurationHours = 24 responseCacheRenewPeriodMins = 30 messageQueueCapacity = 50 messageQueueTimeoutSeconds = 1800*

Om dina inställningar inte stämmer överens med ovanstående, använd **uppsättning** kommandot för att konfigurera om dina inställningar.

#### **Steg 3:** Använd CLI för att konfigurera OCI Provisioning:

Ändra till provisioneringskatalogen:

*AS\_CLI> cd /System/NetworkAccessLists/OCI/Provisioning*

#### Kör följande kommando för att få de aktuella OCI Provisioning-inställningarna:

*AS\_CLI/System/NetworkAccessLists/OCI/Provisioning> get Address Description ======================== 127.0.0.1 local as*

**Steg 4:** Kör kommandot nedan i CLI för att verifiera att din konfiguration är korrekt:

*AS\_CLI/Maintenance/ManagedObjects> get broadworks and check that your output looks OK. See below for sample output: AS\_CLI/Maintenance/ManagedObjects> get broadworks BroadWorks Managed Objects ========================== \* Server: Identity..............: AS Version...............: Rel\_21.sp1\_1.551 Administrative State..: Unlocked \* Applications: Name Version Deployed Administrative State Effective State ========================================================================================= ExecutionAndProvisioning 21.sp1\_1.551 true Unlocked Unlocked FlashPolicy 21.sp1\_1.551 false Unlocked Stopped OpenClientServer 21.sp1\_1.551 true Unlocked Unlocked WebContainer 21.sp1\_1.551 true Unlocked Unlocked 4 entries found. \* Hosted Applications: Name Version Context Path Deployed ================================================================== CommPilot 21.sp1\_1.551 / true DeviceManagementFiles 21.sp1\_1.551 /DeviceManagement true JWSFiles 21.sp1\_1.551 /FileRepos true MediaFiles 21.sp1\_1.551 /media true OCIFiles 21.sp1\_1.551 /ocifiles true 5 poster hittades.*

#### <span id="page-15-0"></span>Kontrollera att Open Client Server är distribuerad och aktiv

Använd kommandona nedan för att distribuera och starta Open Client Server på den sekundära applikationsservern om den inte är distribuerad eller inte redan har startat.

**Steg 1:** Distribuera servern med följande CLI-kommando:

*AS\_CLI/Maintenance/ManagedObjects> deploy application OpenClientServer*

#### **Steg 2:** Starta servern med detta kommando:

*AS\_CLI/Maintenance/ManagedObjects> start application OpenClientServer*

#### <span id="page-16-0"></span>Aktivera nummeraktivering

#### Utför följande kommandon i CLI för att aktivera aktiveringen av siffrorna:

**Steg 1:** *Run the AS\_CLI> cd SubscriberMgmt/NumberActivation command.*

**Steg 2:** *Run the AS\_CLI> set dnMode groupAndUserActivationEnabled command.*

**Steg 3:** *At the confirmation prompt, enter Y.*

# <span id="page-16-1"></span>Extrahera verktyg

#### <span id="page-16-2"></span>Extraverktyg för BroadCloud

Extraktverktyget är integrerat i BroadCloud Service Provider-portalen. En tjänsteleverantörsadministratör kan:

- [1](#page-16-3). Skicka in extraktförfrågningar för upp till 50 kunder<sup>1</sup> per begäran.
- 2. Ladda ner den extraherade datafilen, i ZIP-format, i upp till 28 dagar från datumet för inlämning av begäran.

Figurerna nedan visar tjänsteleverantörsportalen.

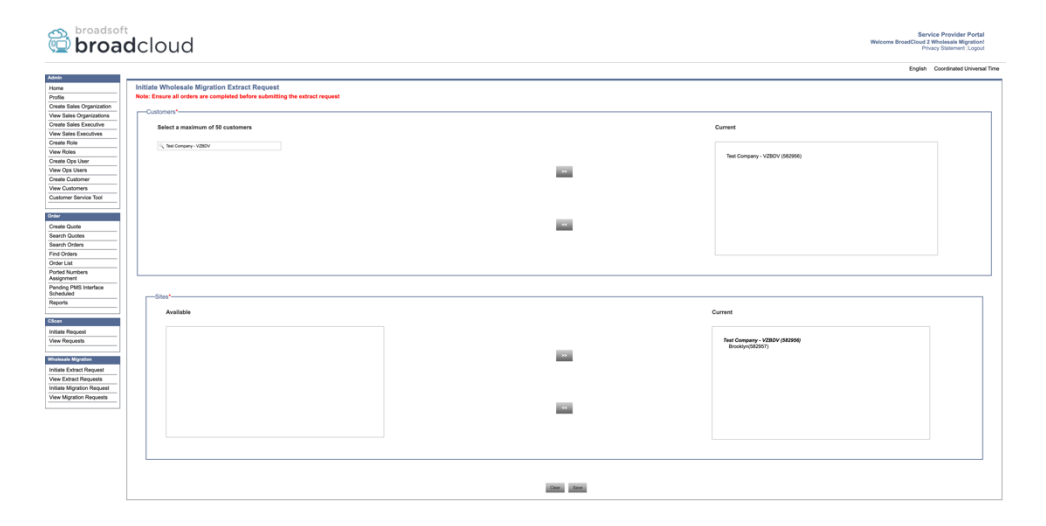

*Figur 6: Portal för tjänsteleverantör*

<span id="page-16-3"></span>**Grossist RTM Solution Guide** 17 <sup>1</sup> Utdragsbegäran kan inte skickas för samma kund mer än 10 gånger per dag.

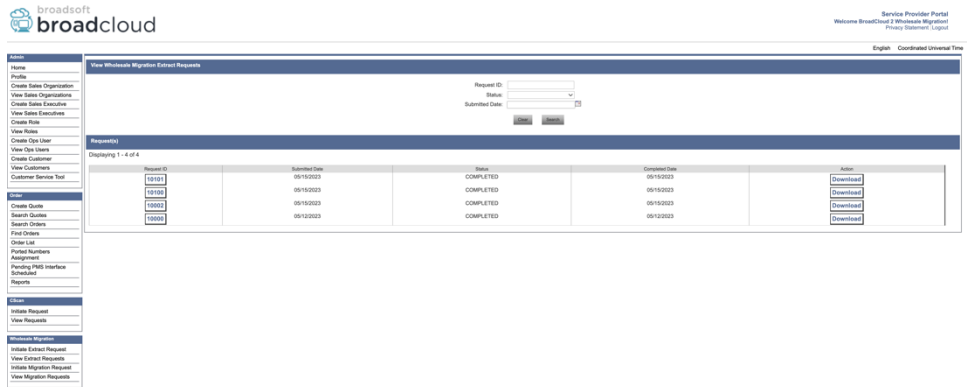

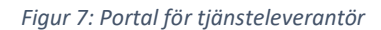

#### <span id="page-17-0"></span>Extraverktyg för Cisco BroadWorks och Webex för BroadWorks

1. Extraktverktyget körs på den sekundära Cisco BroadWorks-programservern inom partnernätverket och ansluts via OCI-P.

2. Verktyget hämtar råa företagsdata, grupp, nummer, användare, tjänster, enheter och mjuk klient från plattformen Cisco BroadWorks eller BroadCloud och skickar dessa data till XML-filer som tillhandahåller inmatningarna för verktyget Transform.

Nästa avsnitt förklarar hur du installerar och konfigurerar extraktverktyget.

#### <span id="page-17-1"></span>Förutsättningar

- 1. SCP extraverktygsbinärer till sekundär Cisco BroadWorks-programserver.
- 2. SSH till den sekundära Cisco BroadWorks-programservern för att konfigurera förutsättningarna och köra extraverktyget.
- 3. Konfigurera tjänsteleverantör och grupp-ID för att extrahera från Cisco Broad Works i conf/exportTool.yml. Se nedanstående exempel på YAML-kodavsnitt:

*ServiceProviderID-A:*

 *- GroupID-A1 - GroupID-A2*

 *- GroupID-A3*

*ServiceProviderID-B:*

 *- ALL*

4. Kontrollera att användar-ID, lösenord och värdnamn för Cisco BroadWorks-programserver är korrekt i filen conf/partner.cfg:

*BROADWORKS\_USER\_ID = admin BROADWORKS\_PASSWORD = admin BROADWORKS\_HOST\_NAME = localhost REFRESH\_TOKEN = Partner administrator's refresh token copied from the Token Generator tool. MIGRATION\_MODE = Supported values are webex\_for\_broadworks\_to\_wholesale. The default value is broadworks\_to\_wholesale. Use webex\_for\_broadworks\_to\_wholesale for Webex for BroadWorks migrations.*

#### **Obs!**

- Egenskapen ` *REFRESH\_TOKEN*` är obligatorisk för migrering av Webex för BroadWorks.
- *1.* Ändra sökvägen för JDK/JRE-miljön i export.sh-filen om den sekundära miljösökvägen för Cisco BroadWorks Application Server JDK/JRE skiljer sig från filen: *JAVA\_HOME=/usr/local/java/java\_base*

#### <span id="page-18-0"></span>Instruktioner för att köra

Kör kommandot nedan på den sekundära Cisco BroadWorks-programservern från katalogen för extraverktyg:

*./export.sh*

#### <span id="page-18-1"></span>Terminalloggar

#### Följande loggar är tillgängliga i terminalen vid export: Kör BroadSoft Data Export Tool:

*Running BroadSoft Data Export Tool*

*\*\*\*\*\*\*\*\*\*\*\*\*\*\*\*\*\*\*\*\*\*\*\*\*\*\*\*\*\*\*\*\*\*\*\*\*\*\*\*\*\*\*\*\*\*\*\*\**

*Starting Export Tool v: 1.15.0*

*Export started for SP=collabmigrationtestSP\_engg, Group=collabmigrationtestGRP\_engg*

*Exporting users for SP=collabmigrationtestSP\_engg, Group=collabmigrationtestGRP\_engg*

*Export users completed for SP=collabmigrationtestSP\_engg, Group=collabmigrationtestGRP\_engg*

*Export completed for SP=collabmigrationtestSP\_engg, Group=collabmigrationtestGRP\_engg*

*Export completed*

*Export Dump Zip Directory : output/20221017223452\_ExportTool*

*Export Dump Zip File name :extracted\_data\_1666060500618.zip*

*Zip file with the name extracted\_data\_1666060500618.zip has been created*

*ZIP file creation process completed* 

*Exported files converted as ZIP file*

*\*\*\*\*\*\*\*\*\*\*\*\*\*\*\*\*\*\*\*\*\*\*\*\*\*\*\*\*\*\*\*\*\*\*\*\*\*\*\*\*\*\*\*\*\*\*\*\*\*\**

#### <span id="page-19-0"></span>Produktion

En utdata-ZIP-fil (*extracted\_data\_<timestamp>.zip*) kommer att finnas tillgänglig i samma katalog över extraverktyg. Använd kommandot nedan för att visa och använda ZIP-filen för Transform Toolinmatningen:

*ls –ltr*

*drwxr-xr-x 2 bwadmin bwadmin 4096 Oct 4 11:53 lib/ -rwxr-xr-x 1 bwadmin bwadmin 956719 Oct 4 11:53 exportTool.jar -rwxr-xr-x 1 bwadmin bwadmin 2635 Oct 4 11:53 export.sh drwxr-xr-x 2 bwadmin bwadmin 4096 Oct 5 05:04 conf/ drwxrwxr-x 3 bwadmin bwadmin 4096 Oct 17 22:34 output/ drwxrwxr-x 2 bwadmin bwadmin 4096 Oct 17 22:34 logs/ -rw-rw-r-- 1 bwadmin bwadmin 46341 Oct 17 22:35 extracted\_data\_1666060500618.zip*

# <span id="page-20-0"></span>**Transformverktyg**

Det här transformeringsverktyget körs för alla migreringar.

Transformverktyget körs på vilken dator som helst, inklusive en partners administratörsbärbara dator, och använder Webex Public API:er. Den läser ZIP-filen (*extracted\_data\_<timestamp>.zip*) som en inmatning och omvandlar den råa XML till ett JSON-format som används av etableringsverktyget.

#### <span id="page-20-1"></span>Förutsättningar

När du har hämtat och extraherat de binära migreringsverktygen konfigurerar du följande förutsättningar:

1. Ange REFRESH\_TOKEN (*token kopierad från token Generator Tool*) och NAME\_OF\_MAIN\_LOCATION i filen conf/partner.cfg:

*REFRESH\_TOKEN=MzUwYjljODEtYmQ4MS00NGVhLTgwNGUtZjQ1NTEyZTViNzJkOTdj NAME\_OF\_MAIN\_LOCATION=Main*

2. Du kan även ställa in PROVISIONING ID (kopierad från mallen i Partner Hub) i filen conf/partner.cfg:

*PROVISIONING\_ID=YmE4MjFkZGYtYTlkNy00NDdlLWIwODctYmNkOTM2NjUyYWQ1* Obs! Om du vill få mer fullständig verifiering av kundens e-postadress kan du alternativt ställa in PROVISIONING\_ID.

- 3. Konfigurera saknade information i input/customers.csv-filen (se nästa avsnitt) om den saknas.
- 4. Lägg till slutanvändarens e-postadress i inmatnings-/users.csv-filen.
- 5. Om nya telefoner ska etableras lägger du till Mac-adressen och e-postadressen till användarens nya telefon i inmatnings-/newphones.csv-filen. Detta krävs endast om partneradministratörerna vill tillhandahålla nya telefoner i grossistsamtal.
- 6. Du kan även aktivera användning av MAC-adresser från rubriken User-Agent i SIP REGISTERmeddelandet när MAC-adressen inte är tillgänglig i Cisco BroadWorks-enhetsprofilen. Avkommentera raden "USE\_MAC\_ADDRESS\_FROM\_SIP\_REGISTER=ja" i filen conf/partner.cfg

#### <span id="page-20-2"></span>Fyll i inmatningen/customers.csv

Filinmatningen/customers.csv ger data som kanske saknas i Cisco Broad Works eller BroadCloud. Den här filen kan lämnas tom om all obligatorisk information redan är tillgänglig. Du behöver inte fylla i alla kolumner, endast den saknade informationen är obligatorisk.

Obs! Alla dessa fält är valfria

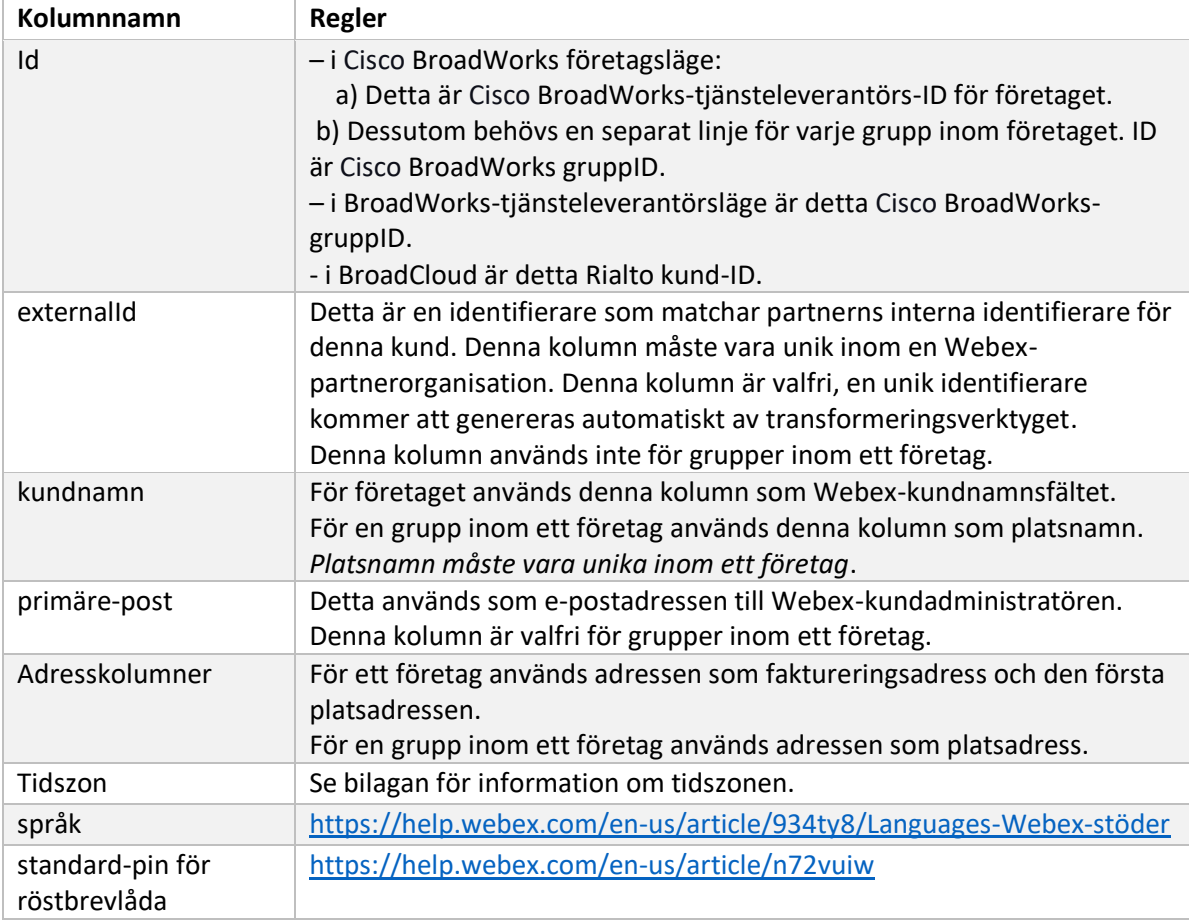

Tabellen nedan beskriver de viktigaste kolumnerna i input/customers.csv.

### <span id="page-21-0"></span>Instruktioner för att köra

Kör Transform Tool i valfritt operativsystem. Använd stegen nedan för att köra verktyget i Windows och macOS:

#### <span id="page-21-1"></span>Windows

Kör kommandot nedan för att köra Transform Tool i Windows:

*transform.bat -extract=<Extract-Tool-Output-Zip-file> -customers=<Input-Path-Customers-CSV> -users=<Input-Path-Users-CSV> -newphones=<Input-Path-NewPhones-CSV>*

#### <span id="page-21-2"></span>MacOS

#### Utför följande steg för att köra transformeringsverktyget på MAC OS:

1. Skapa en virtuell miljö och installera beroende för att köra transformeringsverktyget med Python:

*python3 -m venv venv source venv/bin/activate*

*python3 -m pip install requests python3 -m pip install requests-oauthlib*

#### 2. Kör transformeringsverktyget:

*./transform.sh -extract=<Extract-Tool-Output-Zip-file> -customers=<Input-Path-Customers-CSV> -users=<Input-Path-Users-CSV> -newphones=<Input-Path-NewPhones-CSV>*

#### <span id="page-22-0"></span>Förhandskontroll av kund/användare

Transform-verktyget gör API-samtal till Webex för att fånga potentiella etableringsproblem. Som standard kommer den att validera kundens adress och primära e-postadress. Om PROVISIONING\_IDvärdet anges i filen conf/partner.cfg kommer det också att validera platsinformation. Resultaten från förkontrollen ingår i undantagsrapporten.

Dessutom kan följande valfria parametrar läggas till när transformeringsverktyget körs:

- -Förhandskontroll Förutom att köra förhandskontroll-API för kundinformationen kommer Transform-verktyget också att köra förhandskontroll-API för prenumerantens e-postmeddelanden.
- -Förhandskontrollinformation Som standard ingår endast förhandskontrollfel (d.v.s. problem som blockerar etablering) i undantagsrapporten. Att lägga till denna flagga kommer också att inkludera framgångsrika förkontrollresultat (t.ex. om det redan finns en Webex-organisation som kan bifogas automatiskt).

Obs! Förhandskontrollinformation tar extra tid att köra.

#### <span id="page-22-1"></span>Terminalloggar

#### Följande loggar i terminalen med lyckad omvandling:

#### *Summary Report*

*BroadWorks enterprises that can be successfully migrated: 1 BroadWorks enterprises that cannot be migrated: 0 BroadWorks users that can be successfully migrated: 4 BroadWorks users that cannot be migrated: 0 Phones that can be successfully migrated: 3 Phones that are not compatible with Webex Calling: 0*

#### <span id="page-22-2"></span>Undantagsrapport

Transform Tool genererar undantagsrapporten i *output/<timestamp>/exception\_report.txt*katalogen. Du kan använda den här rapporten för att identifiera de problem som kommer att påverka migreringen och åtgärda dem i Works-systemet. Broad

När du har ändrat användardata för att lösa undantaget kör du på nytt Extract- och Transformverktygen med de nya uppgifterna. Exemplet på undantagsrapportfilen enligt följande:

*Exception Report Tue Oct 18 08:12:09 2022*

*Enterprises with Communication Barring Feature Recommendation: manually configure the Outgoing Calling Plan in Control Hub*

*\_\_\_\_\_\_\_\_\_\_\_\_\_\_\_\_\_\_\_\_\_\_\_\_\_\_\_\_\_\_\_\_\_\_\_\_\_\_\_\_\_\_\_\_\_\_\_\_\_\_\_\_\_\_\_\_\_\_\_\_\_\_\_\_\_\_\_\_\_\_\_\_\_\_\_\_\_\_\_\_*

*collabmigrationtestGRP\_engg*

#### <span id="page-23-0"></span>Produktion

*{*

En utdata-JSON-fil (*customer.json*) kommer att finnas tillgänglig i *output/<timestamp>/<groupid>* katalogen. Exemplet *customer.json* är följande:

```
 "customer": {
   "provisioningId": "!!!!!!!!!!REPLACE_WITH_PROVISIONINGID!!!!!!!!!!",
   "packages": [
     "webex_calling",
     "common_area_calling"
   ],
   "externalId": "external_id_engg_grp1",
   "address": {
     "addressLine1": "100 Main Street",
     "addressLine2": "",
     "city": "Gaithersburg",
     "stateOrProvince": "MD",
     "zipOrPostalCode": "20877",
     "country": "US"
   },
   "customerInfo": {
     "name": "Engineering Group - 1",
     "primaryEmail": "amareswaranvel+engineeringgroup1@gmail.com"
   },
   "provisioningParameters": {
     "calling": {
       "location": {
```

```
Grossist RTM Solution Guide 25
           "name": "Main",
           "address": {
             "addressLine1": "100 Main Street",
             "addressLine2": "",
             "city": "Gaithersburg",
             "stateOrProvince": "MD",
             "zipOrPostalCode": "20877",
             "country": "US"
          },
           "timezone": "America/New_York",
           "language": "en_us",
           "numbers": [
             "+15205551101",
             "+15205551102",
             "+15205551103",
             "+15205551104",
             "+15205551105",
             "+15205551106",
             "+15205551107",
             "+15205551108",
             "+15205551109",
             "+15205551110"
          ],
           "mainNumber": "+15205551101"
        }
      }
     }
   },
   "broadworks_info": {
     "service_provider_id": "collabmigrationtestSP_engg",
     "group_id": "collabmigrationtestGRP_engg"
   },
   "subscribers": [
     {
       "amareswaranvel+benjaminjack@gmail.com": {
         "subscriber": {
           "customerId": "!!!!!!!!!!REPLACE_WITH_CUSTOMERID!!!!!!!!!!",
           "email": "amareswaranvel+benjaminjack@gmail.com",
           "package": "webex_calling",
           "provisioningParameters": {
             "firstName": "Benjamin",
             "lastName": "Jack",
```

```
 "primaryPhoneNumber": "+15205551102",
             "extension": "1102"
 }
        },
        "features": [
          {
             "/v1/people/{personId}/features/voicemail": {
               "enabled": true,
               "sendBusyCalls": {
                 "enabled": true,
                 "greeting": "DEFAULT"
               },
               "sendUnansweredCalls": {
                 "enabled": true,
                 "greeting": "DEFAULT",
                 "numberOfRings": 3
               },
               "messageStorage": {
                 "mwiEnabled": true,
                 "storageType": "EXTERNAL",
                 "externalEmail": "engineering17861@mailnator.com"
 }
 }
 }
        ],
        "devices": [
          {
             "cisUuid": "!!!!!!!!!!REPLACE_WITH_PERSONID!!!!!!!!!!",
             "product": "DMS Cisco 7861",
             "mac": "CC98914EAAD7"
 }
        ]
      }
    },
    {
       "amareswaranvel+lucasoliver@gmail.com": {
         "subscriber": {
           "customerId": "!!!!!!!!!!REPLACE_WITH_CUSTOMERID!!!!!!!!!!",
           "email": "amareswaranvel+lucasoliver@gmail.com",
           "package": "webex_calling",
           "provisioningParameters": {
             "firstName": "Lucas",
```

```
 "lastName": "Oliver",
             "primaryPhoneNumber": "+15205551103",
             "extension": "1103"
          }
        },
         "features": [
           {
             "/v1/people/{personId}/features/voicemail": {
               "enabled": true,
               "sendBusyCalls": {
                 "enabled": true,
                 "greeting": "DEFAULT"
               },
               "sendUnansweredCalls": {
                 "enabled": true,
                 "greeting": "DEFAULT",
                 "numberOfRings": 3
               },
               "messageStorage": {
                 "mwiEnabled": true,
                 "storageType": "EXTERNAL",
                 "externalEmail": "engineering16821@mailnator.com"
 }
 }
          }
        ],
         "devices": [
          {
             "cisUuid": "!!!!!!!!!!REPLACE_WITH_PERSONID!!!!!!!!!!",
             "product": "DMS Cisco 6821",
             "mac": "5486BCAE7E45"
 }
        ]
      }
    },
    {
       "amareswaranvel+leojackson@gmail.com": {
         "subscriber": {
           "customerId": "!!!!!!!!!!REPLACE_WITH_CUSTOMERID!!!!!!!!!!",
           "email": "amareswaranvel+leojackson@gmail.com",
           "package": "webex_calling",
           "provisioningParameters": {
```

```
 "firstName": "Leo",
             "lastName": "Jackson",
             "primaryPhoneNumber": "+15205551104",
             "extension": "1104"
          }
        },
        "features": [
          {
             "/v1/people/{personId}/features/voicemail": {
               "enabled": true,
               "sendBusyCalls": {
                 "enabled": true,
                 "greeting": "DEFAULT"
 },
               "sendUnansweredCalls": {
                 "enabled": true,
                 "greeting": "DEFAULT",
                 "numberOfRings": 3
              },
               "messageStorage": {
                 "mwiEnabled": true,
                 "storageType": "EXTERNAL",
                 "externalEmail": "engineeringmacpc@mailnator.com"
 }
 }
 }
        ],
         "devices": []
      }
      "amareswaranvel+owenalex@gmail.com": {
         "subscriber": {
           "customerId": "!!!!!!!!!!REPLACE_WITH_CUSTOMERID!!!!!!!!!!",
           "email": "amareswaranvel+owenalex@gmail.com",
           "package": "webex_calling",
           "provisioningParameters": {
             "firstName": "Owen",
             "lastName": "Alexander",
             "primaryPhoneNumber": "+15205551101",
             "extension": "1101"
```

```
 }
```
 *}, {*

#### **Migreringsverktyg för bredaarbeten till grossistmigreringar**

```
 },
         "features": [
           {
             "/v1/people/{personId}/features/voicemail": {
               "enabled": true,
               "sendBusyCalls": {
                 "enabled": true,
                  "greeting": "DEFAULT"
               },
               "sendUnansweredCalls": {
                  "enabled": true,
                 "greeting": "DEFAULT",
                  "numberOfRings": 3
 },
               "messageStorage": {
                  "mwiEnabled": true,
                  "storageType": "EXTERNAL",
                  "externalEmail": "engineering8811@mailnator.com"
 }
 }
           }
         ],
         "devices": [
           {
             "cisUuid": "!!!!!!!!!!REPLACE_WITH_PERSONID!!!!!!!!!!",
             "product": "DMS Cisco 8811",
             "mac": "F87B204E4066"
 }
         ]
       }
    }
  ],
  "auto_attendants": [],
  "call_queues": [],
  "hunt_groups": [],
  "schedules": [],
  "call_parks": [],
  "call_pickups": [],
  "paging_groups": [],
  "voice_portals": [
    {
       "name": "Automated Voice Portal",
```

```
 "firstName": "Automated",
       "lastName": "Voice Portal",
       "languageCode": "en_us",
       "phoneNumber": "+15205551105",
       "extension": "1105"
    }
   ],
   "shared_call_appearances": [],
   "business_communicator_desktop_to_upgrade_to_webex_app": [
    "PC Comm - Engg Device Profile"
  ],
   "connect_client_to_upgrade_to_webex_app": [],
   "locations": [],
"webex_for_broadworks_info": {
    "users": [
      {
        "id": 
"Y2lzY29zcGFyazovL3VzL1NVQlNDUklCRVIvY2QzNGViNWYtYTVmMi00OWQ1LTlkNWMtZTg1MDJiMDE4YTQ5"
      }
    ],
    "hydra_orgId": 
"Y2lzY29zcGFyazovL3VzL09SR0FOSVpBVElPTi9jMjJiYTMwNC1mODQ4LTRlOTktYWFmYy0zYWRlMjBmYTgzZTg",
    "hydra_customer_config_id": 
"Y2lzY29zcGFyazovL3VzL0VOVEVSUFJJU0UvYmIyMzA1MDEtMTUzMS00MzNiLTllM2QtODExY2FlYTExYmVk"
  }
}
```
Obs! JSON-egenskapen `webex\_for\_broadworks\_info` finns endast för Webex för Broad Works-migreringar. Fastigheten `broadcloud\_info` JSON finns endast för BroadCloud migreringar.

# <span id="page-29-0"></span>Provisioneringsverktyg

Etableringsverktyget kan köras på valfri dator (partnerns administratörsbärare) och använder Webex offentliga API:er. Den läser JSON-filen (*customer.json*) som en inmatning och etablering av kunder, platser, nummer, användare, tjänster och enheter i Webex Grossist RTM-lösningen.

#### <span id="page-29-1"></span>Förutsättningar

Konfigurera följande förutsättningar i katalogen för etableringsverktyg:

- 1. Installera Java 8, 11 eller 17 på datorn. Java är tillgängligt från många källor, inklusive: <https://learn.microsoft.com/en-us/java/openjdk/download> https://aws.amazon.com/corretto/ https://download.oracle.com/java/17/latest/jdk-17\_macos-x64\_bin.dmg
- 2. När du har hämtat och extraherat binarierna för migreringsverktyg ställer du in JAVA\_HOMEmiljövariabeln i provisioning\_tool.sh för MAC och provisioning\_tool.bat för Windows.
- 3. Filen partner.cfg:

• Ange WHOLESALE\_PROVISIONING\_ID och REFRESH\_TOKEN (token kopieras från token Generator Tool). Partneradministratörer måste kontakta sitt kontoteam för att få PROVISIONING\_ID:

*WHOLESALE\_PROVISIONING\_ID = Y2U4YWQxYmQtMWZlNy00NjRiLWExMmItMGJkODMzN2U5NmU0 REFRESH\_TOKEN=MzUwYjljODEtYmQ4MS00NGVhLTgwNGUtZjQ1NTEyZTViNzJkOTdj*

- Ställ in TILLÅT\_ADMIN\_INVITE\_E-POSTMEDDELANDEN som falska om partnern inte vill skicka välkomstmeddelande till användarna. Standardvärdet är sant.
- 4. Använd WEBEX4BWKS\_EMAIL\_SUBJECT-egenskapen för Webex för BroadWorks-migreringar för att skicka e-postämnet för begäran om ändring av lösenord för Webex för BroadWorksprenumeranter.
- 5. Använd WEBEX4BWKS\_EMAIL\_BODY-egenskapen för Webex för BroadWorks-migreringar för att skicka e-postmeddelandet för begäran om ändring av lösenord för Webex för BroadWorks-prenumeranter.

För BroadCloud-migreringar i samma region,

- 1. Verktyget hoppar över numren, enheterna och delade samtalsvisningar.
- 2. Verktyget kommer att skapa användare och virtuella användare med förlängning och tillfällig förlängning.

För BroadCloud-migreringar i en annan region,

- 1. Verktyget tillhandahåller nummer, enheter och delade samtalsframträdanden.
- 2. Verktyget kommer att skapa användare och virtuella användare med faktiska telefonnummer och anknytning.

Obs! Alla migrationer i Europa BroadCloud är till en annan region.

#### <span id="page-30-0"></span>Instruktioner för att köra

Använd stegen nedan för att köra verktyget i Windows och macOS:

#### <span id="page-30-1"></span>**Windows**

#### Utför följande steg för att köra verktyget på Windows OS:

*To provision single customer:*

*provision.bat -input=<Transform-Tool-Output-Customer-JSON-File-Path>*

*To provision multiple customers:*

*provision.bat -input=<Transform-Tool-Timestamp-Output-Directory-Path>*

#### <span id="page-31-0"></span>MacOS

#### Utför följande steg för att köra verktyget på MAC OS:

*To provision single customer:*

*./transform.sh -input=<Transform-Tool-Output-Customer-JSON-File-Path>*

*To provision multiple customers:*

*./transform.sh -input=<Transform-Tool-Timestamp-Output-Directory-Path>*

### <span id="page-31-1"></span>Terminalloggar

#### Följande är loggarna i terminalen om etableringen har slutförts:

*Tool Name: Provisioning Tool Version: 1.15.0*

*\*\*\*\*\*\*\*\*\*\* Started Processing File : input/customer.json \*\*\*\*\*\*\*\*\*\*\*\*\*\*\*\**

*Provisioning Customer*

*Waiting for customer external\_id\_engg\_grp1 to complete provisioning... Waiting for customer external\_id\_engg\_grp1 to complete provisioning...*

*Customer external\_id\_engg\_grp1 status : provisioned Provisioning Numbers Provisioning Users Provisioning User Features Provisioning Greetings Provisioning Schedules Provisioning Devices Provisioning Shared Call Appearances Provisioning Auto Attendants Provisioning Call Queues Provisioning Hunt Groups Provisioning Group Pagings Provisioning Call Parks Provisioning Call Pickups*

*Provisioning Voice Portal*

*\*\*\*\*\*\*\*\*\*\* Completed File : input/customer.json \*\*\*\*\*\*\*\*\*\*\*\*\*\*\*\**

### <span id="page-32-0"></span>Produktion

Etableringsverktyget genererar framgång- och felrapporter i *output/<external\_id>/\*.success/error*filerna. Granska utdata och felloggar för att verifiera att etableringen har slutförts.

**Obs!** Efter en lyckad etablering kommer kundadministratörer och slutanvändare att få ett epostmeddelande från RTM-lösningen i grossistledet.

Partneradministratörer kan verifiera kundetableringen i partnerhubben och kontrollhubben-portalen. Se följande illustrationer från Partner Hub och Control Hub Portal:

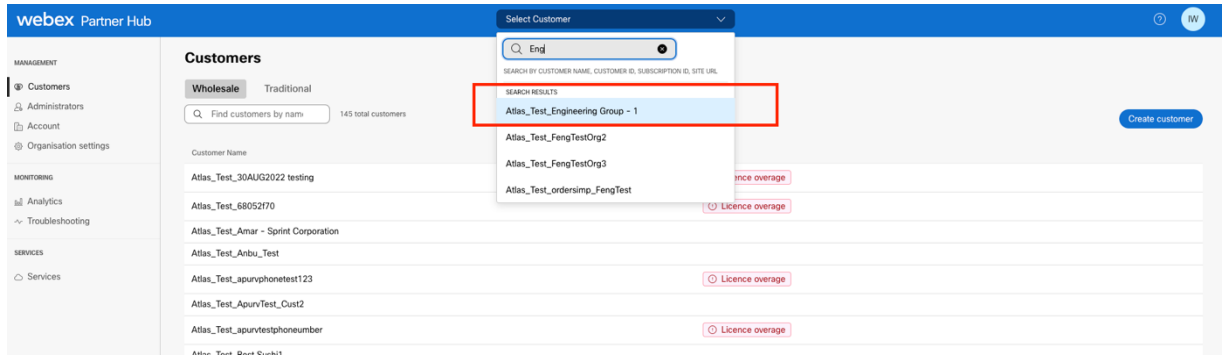

*Figur 8: Partner Hub*

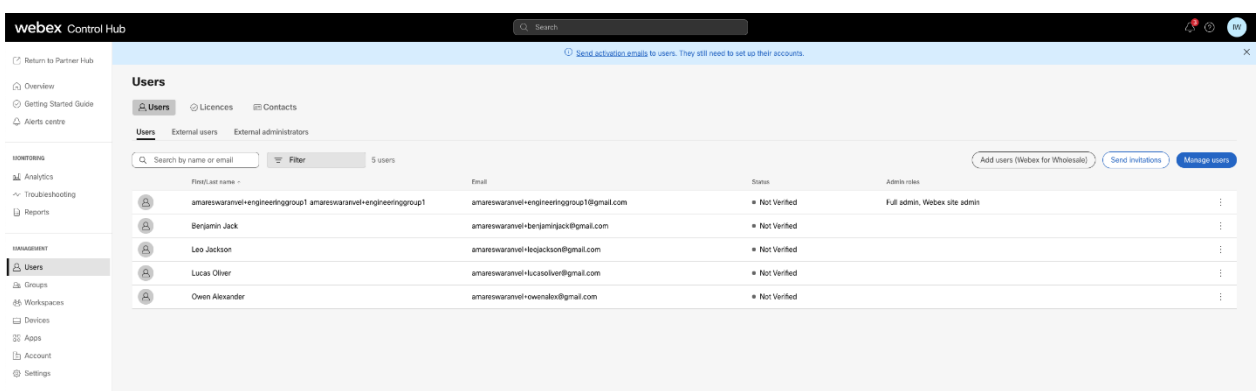

*Figur 9: Control Hub*

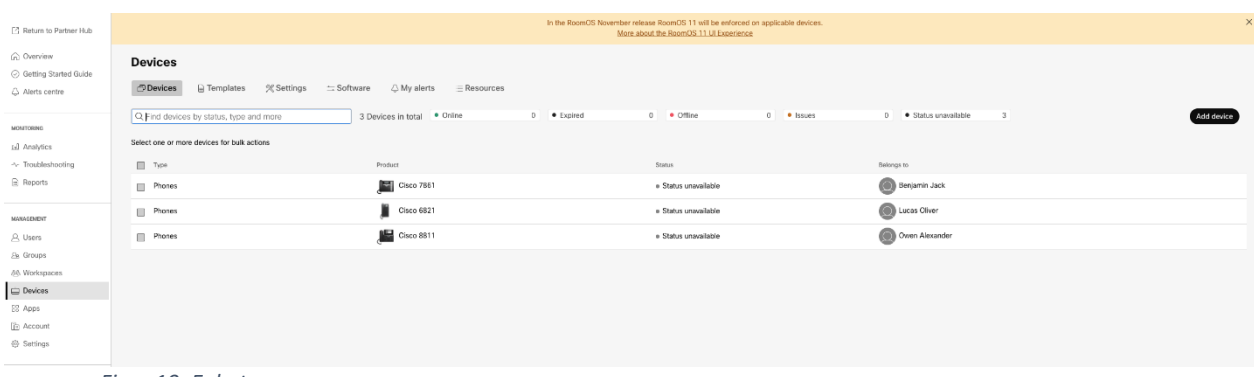

*Figur 10: Enheter*

#### **Migreringsverktyg för bredaarbeten till grossistmigreringar**

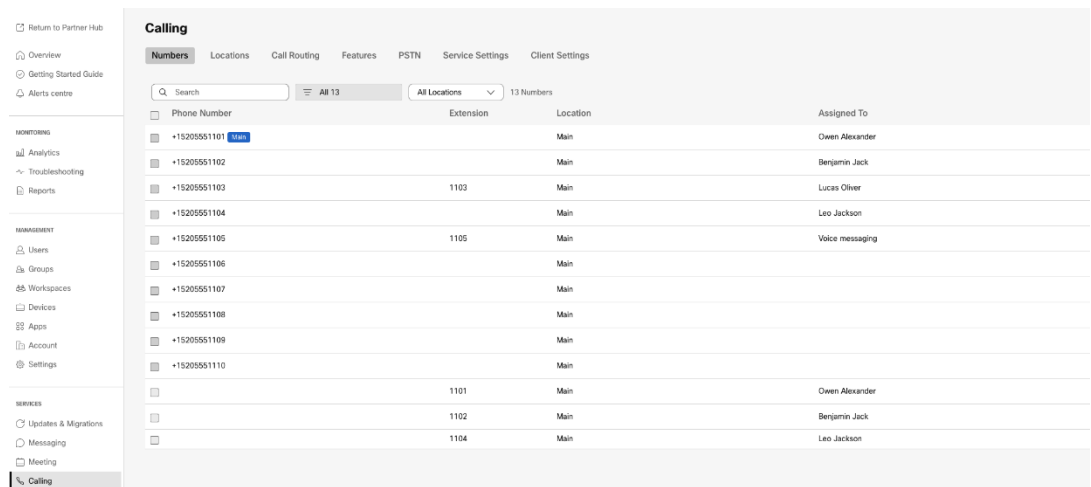

 *Figur 11: Samtal*

# <span id="page-33-0"></span>Verktyg för enhetsflyttning

#### <span id="page-33-1"></span>Device Move Tool för BroadCloud

För BroadCloud-partners, använd tjänsteleverantörsportalen för att skicka en migreringsförfrågan för nummer, enheter och SCA-migreringar.

Inom tjänsteleverantörsportalen kan en migreringsförfrågan omfatta upp till 50 kunder. Högst 10 förfrågningar kan skickas in under en dag.

Figurerna nedan visar tjänsteleverantörsportalen.

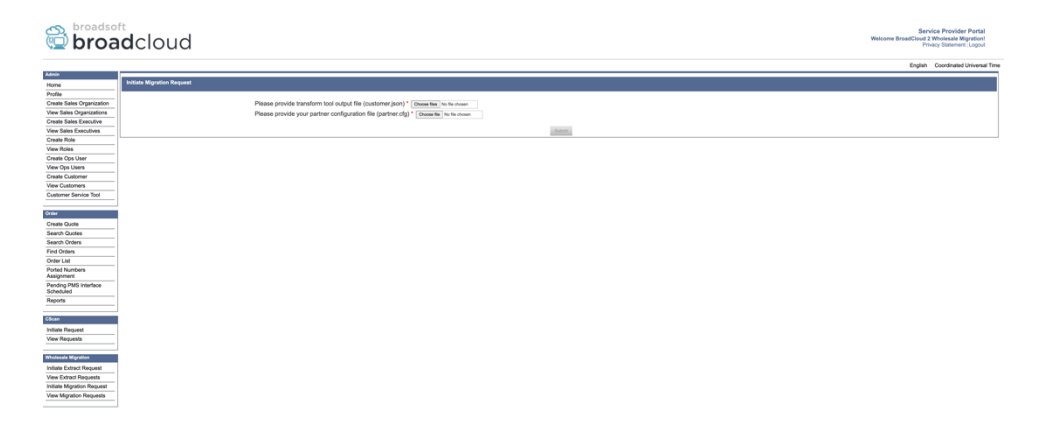

 *Figur 12: Tjänsteleverantörsportal*

**Migreringsverktyg för bredaarbeten till grossistmigreringar** 

|                                                            | broadsoft<br><b>Droad</b> cloud          |                |                  |                       | Service Provider Portal<br>Welcome BreadCloud 2 Wholesale Migration!<br>Privacy Statement Logout |
|------------------------------------------------------------|------------------------------------------|----------------|------------------|-----------------------|--------------------------------------------------------------------------------------------------|
| <b>Admin</b>                                               |                                          |                |                  |                       | English Coordinated Universal Time                                                               |
| Home                                                       | <b>View Wholesale Migration Requests</b> |                |                  |                       |                                                                                                  |
| Profile                                                    |                                          |                | Request ID       |                       |                                                                                                  |
| Create Sales Organization<br>View Sales Organizations      |                                          |                | Stehn            | w.                    |                                                                                                  |
| Create Sales Executive                                     |                                          |                | Submitted Date   | в                     |                                                                                                  |
| View Sales Executives                                      |                                          |                |                  |                       |                                                                                                  |
| Create Role                                                |                                          |                |                  | <b>Beach.</b><br>Own. |                                                                                                  |
| View Roles                                                 |                                          |                |                  |                       |                                                                                                  |
| Create Ops User                                            | Request(s)                               |                |                  |                       |                                                                                                  |
| View Ops Users                                             | Displaying 1 - 2 of 2                    |                |                  |                       |                                                                                                  |
| Create Customer                                            |                                          |                |                  |                       |                                                                                                  |
| View Customers                                             | Request D                                | Submitted Date | Status           | Completed Date        | Action                                                                                           |
| Customer Service Tool                                      | 10003                                    | 05/15/2023     | COMPLETED        | 05/15/2023            | <b>Migration Results</b>                                                                         |
| Order                                                      | 10001                                    | 05/12/2023     | <b>COMPLETED</b> | 05/12/2023            | <b>Migration Results</b>                                                                         |
| <b>Create Quote</b>                                        |                                          |                |                  |                       |                                                                                                  |
| Search Quotes                                              |                                          |                |                  |                       |                                                                                                  |
| Search Orders                                              |                                          |                |                  |                       |                                                                                                  |
| Find Orders                                                |                                          |                |                  |                       |                                                                                                  |
| Order List                                                 |                                          |                |                  |                       |                                                                                                  |
| <b>Ported Numbers</b><br>Assignment                        |                                          |                |                  |                       |                                                                                                  |
| Pending PMS Interface<br>Scheduled                         |                                          |                |                  |                       |                                                                                                  |
| Reports                                                    |                                          |                |                  |                       |                                                                                                  |
| <b>CScan</b>                                               |                                          |                |                  |                       |                                                                                                  |
| <b>Initiate Request</b>                                    |                                          |                |                  |                       |                                                                                                  |
| View Requests                                              |                                          |                |                  |                       |                                                                                                  |
| <b>Wholesale Migration</b>                                 |                                          |                |                  |                       |                                                                                                  |
| Initiate Extract Request                                   |                                          |                |                  |                       |                                                                                                  |
| <b>View Extract Requests</b><br>Initiate Migration Request |                                          |                |                  |                       |                                                                                                  |
|                                                            |                                          |                |                  |                       |                                                                                                  |
| View Mgration Requests                                     |                                          |                |                  |                       |                                                                                                  |

 *Figur 13: Tjänsteleverantörsportal*

### <span id="page-34-0"></span>Verktyg för Device Move för Cisco Broad Works och Webex för BroadWorks

För migreringar av Cisco BroadWorks och Webex för BroadWorks körs verktyget på den sekundära Cisco BroadWorks-programservern inom partnernätverket och ansluts till AS via OCI-P. Den använder Transform Tool output JSON (*customer.json*)-filen som inmatning och kör OCI-P-kommandon för att migrera enheter och mjukklienter.

Om funktionen lyckas kommer verktyget Enhetsflytta att:

- 1. Avregistrera enheter från Cisco Broad Works och registrera dem i grossistledet.
- 2. Användare som använder UC-One-klienten omdirigeras till Webex-appen vid första inloggning.
- 3. Inaktivera telefonnumren från Cisco Broad Works eller ta bort telefonnumren från BroadCloud.
- 4. Aktivera nummer i grossistledet.
- 5. Skapa delade samtalsframträdanden i grossistledet för migreringar i BroadCloud. [Det här steget gäller endast migreringar i BroadCloud].

**Obs!** Om det inte finns några enheter registrerade med Cisco BroadWorks eller BroadCloud som behöver migreras behöver du inte köra verktyget Enhetsflytta.

#### <span id="page-34-1"></span>SCP och SSH

- 1. SCP-verktyget för att flytta enheten till den sekundära Cisco BroadWorks-programservern.
- 2. SSH till den sekundära Cisco BroadWorks-programservern för att konfigurera förutsättningarna och köra verktyget för enhetsflyttning.

#### <span id="page-34-2"></span>Förutsättningar

1. Ställ in REFRESH\_TOKEN (*token kopierad från token Generator Tool*) i filen conf/partner.cfg:

**Grossist RTM Solution Guide** 35 *REFRESH\_TOKEN=MzUwYjljODEtYmQ4MS00NGVhLTgwNGUtZjQ1NTEyZTViNzJkOTdj*

2. Kontrollera att det sekundära användar-ID, lösenord och värdnamn för Cisco BroadWorksprogramservern är korrekt i filen conf/deviceMoveTool.conf:

*BROADWORKS\_USER\_ID = admin BROADWORKS\_PASSWORD = admin BROADWORKS\_HOST\_NAME = localhost*

*3.* Kontrollera att sökvägen för JDK/JRE-miljön är korrekt i devicemove.sh *JAVA\_HOME=/usr/local/java/java\_base*

#### <span id="page-35-0"></span>Polycom-telefoner

För att flytta Polycom-telefoner från Cisco BroadWorks till grossistsamtal måste en partneradministratör skapa en ny identitets-/enhetsprofiltyp på systemnivå i Cisco Broad*varje* Polycom-enhetsmalle. Se figur 14 och ladda upp den anpassade filfilen *device-movetool/conf/deviceProfile/{region}/polycom\_vvx.cfg*. När du har laddat upp den nya enhetsfilen, se till att den nyskapade filen finns på gruppnivå. Se även till att filmigrering\_%BWMAC ADDRESS%.cfg inte strider mot någon befintlig fil i ditt system).

Obs! *device-move-tool/conf/deviceProfile/{region}/polycom\_vvx2.cfg*

Den används internt av enhetens flyttverktyg.

#### Migreringsprocessen för Polycom-telefoner:

- 1. Verktyget för enhetsflyttning ersätter filen %BWMACADDRESS%.cfg på enhetsnivå med polycom\_vvx2.cfg. Observera att den här filen avser migration\_%BWMAC A DDRESS%.cfg.
- 2[.](#page-35-1) Återskapa enhetsprofilerna på gruppnivå eller enhetsnivå<sup>2</sup>.

3. Verktyget för att flytta enheten ber Cisco BroadWorks Application Server att starta om telefoner på gruppnivå eller enhetsnivå.

- 4. Efter begäran om omstart hämtar och bearbetar Polycom-telefoner % b WMACADDRESS%.cfg, som ber Polycom-telefoner att hämta och behandla migration %BWMACADDRESS%.cfg, som ställer in enhetens.prov.serverNamn till h ttps://plcm.sipflash.com [3](#page-35-2)
- 5. Polycom-telefonen hämtar %BWMACADDRESS%.cfg från htt t ps://plcm.sipflash.com och hanteras av Webex Calling DMS.

\_\_\_\_\_\_\_\_\_\_\_\_\_\_\_\_\_\_\_\_\_\_\_\_\_\_\_\_\_\_\_\_\_\_\_\_\_\_\_\_\_\_\_\_\_\_\_\_\_\_\_\_\_\_\_\_\_\_\_\_\_\_\_\_\_\_\_\_\_\_\_\_

<span id="page-35-2"></span>**Grossist RTM Solution Guide** 36 <sup>3</sup> https://plcm.sipflash.com för den amerikanska regionen, andra regioner har olika URL:er.

<sup>2</sup> Att agera på gruppnivå eller enhetsnivå beror på konfigurationen av parameterenhetsnivåÅteruppbygga i fil

<span id="page-35-1"></span><sup>2</sup> Om du agerar på gruppnivå eller enhetsnivå beror på konfigurationen av parameterenhetsnivåRebuild-up in file device-move-tool/conf/partner.cfg.

#### device-move-tool/conf/partner.cfg.

3 https://plcm.sipflash.com för den amerikanska regionen, andra regioner har olika URL:er.

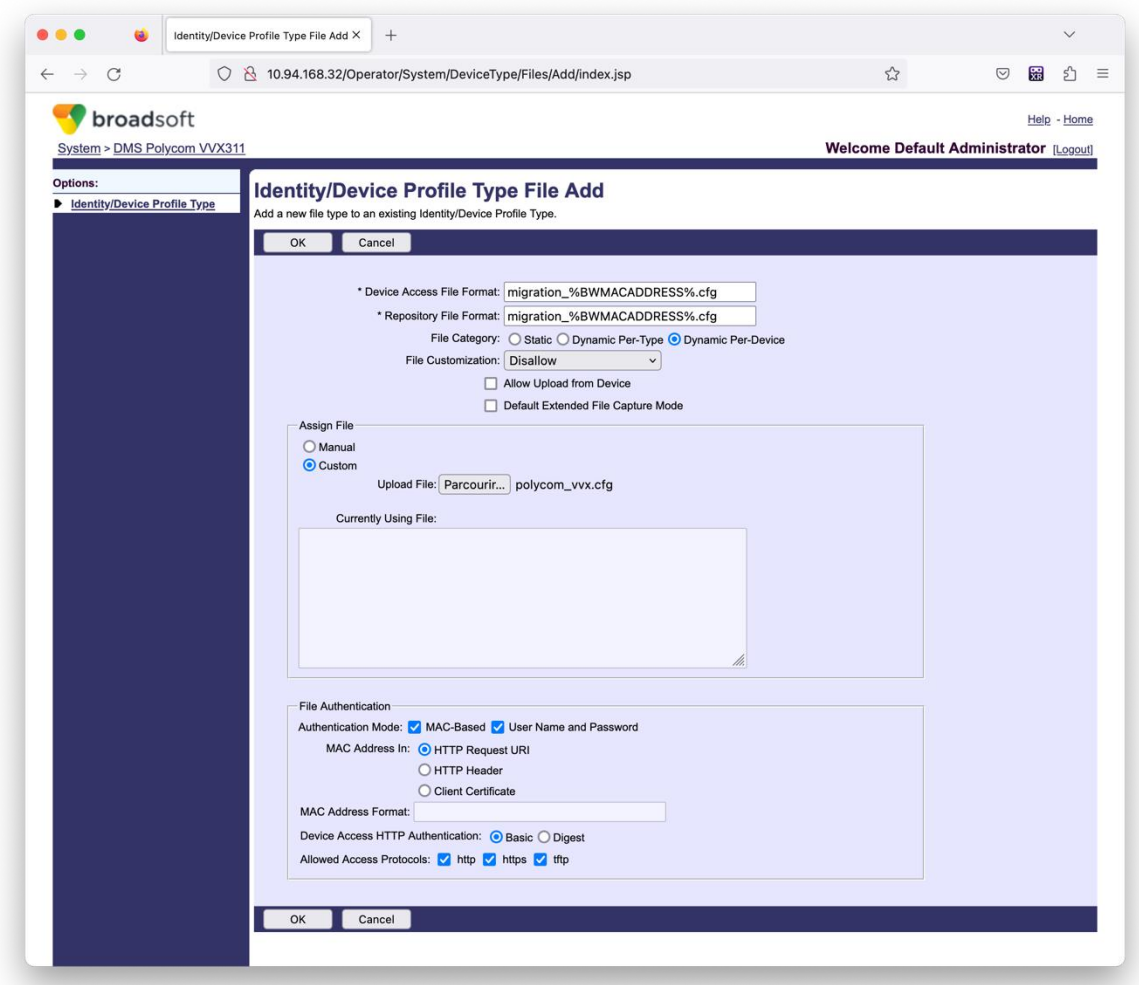

*Figur 14: Identitets-/Enhetsprofiltyp Lägg till fil*

**Obs!** I fältet "MAC-adress i:" används samma värden som de andra filerna i Polycom-mallen. (I figur 14 använder du HTTP-begäran-URI, men detta kanske inte är lämpligt för partnerns distribution av Cisco Broad Works Application Server).

#### <span id="page-36-0"></span>Instruktioner för att köra

Det finns två metoder för att åberopa DMT, den första är att åberopa via en enda kund åt gången och den andra är att köra igenom flera kunder samtidigt.

Verktyget Enhetsflytta körs från den sekundära Cisco BroadWorks-programservern i katalogen för enhetsflytta:

#### **Migreringsverktyg för bredaarbeten till grossistmigreringar**

*For device move single customer: ./devicemove.sh -input=<Transform-Tool-Output-Customer-JSON-File-Path> ./devicemove.sh -input=/tmp/customername.json For device move multiple customers: ./devicemove.sh -input=<Transform-Tool-Timestamp-Output-Directory-Path> ls -l /tmp/directoryofcustomers/ customer1.json customer2.json customer3.json Additionally, the device move tool supports migrate single/specific phone(s) from 1.35.0 release. Use the command below:*

*./devicemove.sh -integration -input= <Transform-Tool-Output-Customer-JSON-File-Path> macaddress=4CBC4883A6F8,48256741CBE9*

#### <span id="page-37-0"></span>Terminalloggar

#### Följande är loggarna i terminalen vid körning av verktyget för enhetsflyttning för enhetsmigrering:

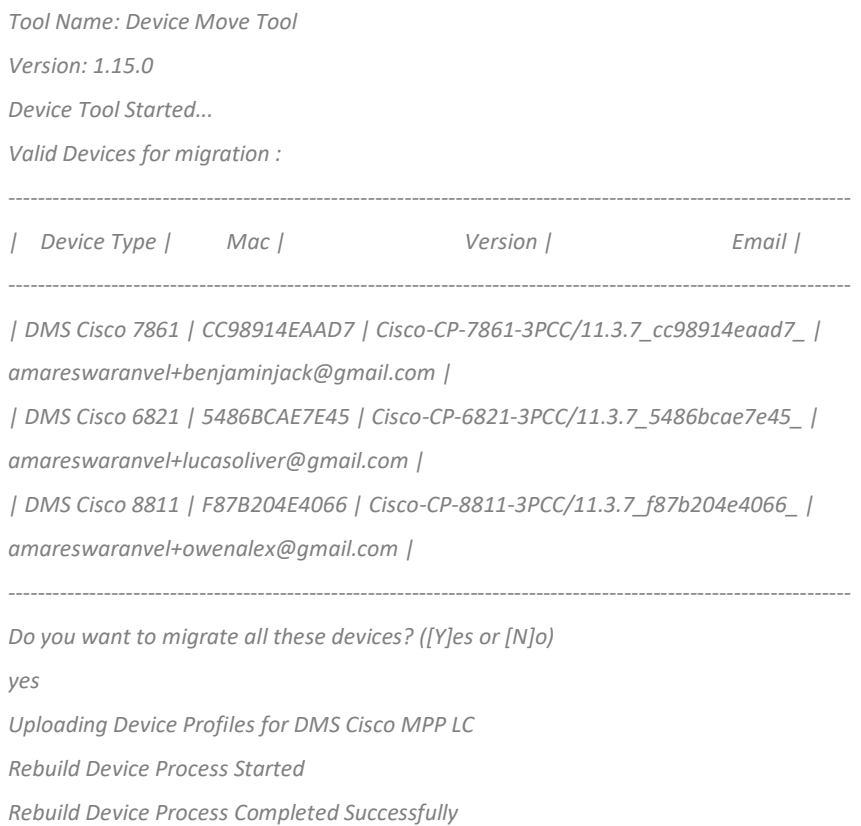

*Reboot Process Started*

*Reboot Process Completed Successfully*

*Modifying profiles for Business Communicator under group collabmigrationtestGRP\_engg Activate webex phone numbers process started for customer org Id : 85ea1d6f-ff9e-41a1-843f-7362aaf12b4c Activate webex phone numbers process completed for customer org id : 85ea1d6f-ff9e-41a1-843f-7362aaf12b4c Deactivate broadworks phone numbers process started for groupId : collabmigrationtestGRP\_engg Deactivate broadworks phone numbers process completed for groupId : collabmigrationtestGRP\_engg Device Migration Completed*

#### <span id="page-38-0"></span>Utgång av verktyg för enhetsflytta

Efter enhetsmigreringen har enheterna kommit online och redo att ringa/ta emot samtal. Se figur 15 för att se ett exempel på enhetsstatus:

| <b>Webex Control Hub</b>                                 |                                                                                                    | $Q$ Search                                                  |                            |                                          | $\mathcal{L}^{\bullet}$ $\odot$<br>$\mathbb{N}$ |  |
|----------------------------------------------------------|----------------------------------------------------------------------------------------------------|-------------------------------------------------------------|----------------------------|------------------------------------------|-------------------------------------------------|--|
| Return to Partner Hub                                    | In the RoomOS November release RoomOS 11 will be enforced on applicable devices.<br>More about the RoomOS 11 UI Experience |                                                             |                            |                                          |                                                 |  |
| A Overview<br>⊙ Getting Started Guide<br>△ Alerts centre | <b>Devices</b><br>$\Box$ Templates<br><b>※ Settings</b><br><b>P</b> Devices                                                | $\equiv$ Software<br>$\triangle$ My alerts<br>$=$ Resources |                            |                                          |                                                 |  |
| MONTORING<br>rall Analytics                              | Q. Find devices by status, type and more<br>Select one or more devices for bulk actions                                    | 3 Devices in total . Online                                 | 3 . Expired                | 0 . Offline<br>0<br>• Issues             | $\circ$<br>Add device                           |  |
| $\sim$ Troubleshooting<br>Reports                        | Typ<br>œ<br>Phones                                                                                                    | Product<br>E<br>Cisco 7861                                  | Status<br>$\bullet$ Online | Belongs to<br>O<br>Benjamin Jack         |                                                 |  |
| MANAGEMENT<br>& Users                                    | Phones<br>П<br>Ш<br>Phones                                                                                                 | <b>IG</b><br>Cisco 6821<br>Cisco 8811                       | · Online<br>· Online       | G<br>Lucas Oliver<br>Œ<br>Owen Alexander |                                                 |  |
| <b>Bu</b> Groups<br>26 Workspaces                        |                                                                                                    |                                                             |                            |                                          |                                                 |  |
| Devices<br>88 Apps<br><b>Ta</b> Account                  |                                                                                                    |                                                             |                            |                                          |                                                 |  |
| @ Settings<br>$- \cdot$                                  | .                                                                                                    |                                                             |                            |                                          |                                                 |  |

*Figur 15: Enhetsstatus*

Efter enhetsmigreringen har nummer aktiverats. Se figur 16 för att se ett exempel på hur nummer är aktiva:

| Webex Control Hub                             |                                                                                                 | $Q$ Search    |                            |                 |                  | $\mathcal{L}^{\bullet}$ $\otimes$ .<br><b>IW</b> |  |  |  |
|-----------------------------------------------|-------------------------------------------------------------------------------------------------|---------------|----------------------------|-----------------|------------------|--------------------------------------------------|--|--|--|
| L' Return to Partner Hub                      | Calling                                                                                         |               |                            |                 |                  |                                                  |  |  |  |
| (a) Overview                                  | Numbers<br>Locations<br>Call Routing<br>Features<br>PSTN<br>Service Settings<br>Client Settings |               |                            |                 |                  |                                                  |  |  |  |
| © Getting Started Guide<br>Alorts contro      | $\equiv$ All 13<br>Q Search                                                                     | All Locations | 13 Numbers<br>$\checkmark$ |                 |                  | Manage                                           |  |  |  |
|                                               | Phone Number<br>$\Box$                                                                          | Extension     | Location                   | Assigned To     | Status           | Actions                                          |  |  |  |
| NONTORPO                                      | +15205551101 Mail<br>$\Box$                                                                     |               | Main                       | Owen Alexander  | · Active         |                                                  |  |  |  |
| <b>LL</b> Analytics<br>$\sim$ Troubleshooting | +15205551102<br>o                                                                               |               | Main                       | Benjamin Jack   | · Active         |                                                  |  |  |  |
| ia Reports                                    | $+15205551103$<br>$\Box$                                                                        | 1103          | Main                       | Lucas Oliver    | · Active         |                                                  |  |  |  |
|                                               | +15205551104<br>$\qquad \qquad \Box$                                                            |               | Main                       | Loo Jackson     | · Active         |                                                  |  |  |  |
| MANAGEMENT<br>A Users                         | $+15205551105$<br>m                                                                             | 1105          | Main                       | Voice messaging | · Active         |                                                  |  |  |  |
| Es Groups                                     | $+15205551106$<br>$\Box$                                                                        |               | Main                       |                 | a Activo         | $\cdots$                                         |  |  |  |
| 86 Workspaces                                 | +15205551107<br>m.                                                                              |               | Main                       |                 | · Active         |                                                  |  |  |  |
| <b>Devices</b><br><b>BB</b> Apps              | $+15205551108$<br>$\square$                                                                     |               | Main                       |                 | a Active         | $\cdots$                                         |  |  |  |
| <b>In Account</b>                             | +15205551109<br>ш                                                                               |               | Main                       |                 | · Active         | 1.11                                             |  |  |  |
| Settings                                      | $+15205551110$<br>m                                                                             |               | Main                       |                 | · Active         | $\cdots$                                         |  |  |  |
| <b>SERVICES</b>                               | $\Box$                                                                                          | 1101          | Main                       | Owen Alexander  | . Not Applicable |                                                  |  |  |  |
| C Updates & Migrations                        | $\qquad \qquad \Box$                                                                            | 1102          | Main                       | Benjamin Jack   | . Not Applicable |                                                  |  |  |  |
| O Messaging                                   | $\qquad \qquad \Box$                                                                            | 1104          | Main                       | Leo Jackson     | · Not Applicable |                                                  |  |  |  |
| □ Meeting                                     |                                                                                                 |               |                            |                 |                  |                                                  |  |  |  |
| <sup>5</sup> , Calling                        |                                                                                                 |               |                            |                 |                  |                                                  |  |  |  |

 *Figur 16: Aktiva nummer*

# <span id="page-39-0"></span>Återställ migrering

Återställningen måste utföras för ett företag i taget.

Obs! Device Move Tool inaktiverar inte numren i grossistsamtal på grund av tekniska begränsningar under återställningsoperationen.

### <span id="page-39-1"></span>Återställ migrering – BroadCloud Carrier

Återställningsprocessen för BroadCloud-partners är som följer:

- 1. Öppna en biljett med Cisco TAC för att begära en enhetsåterställning
- 2. Kör Device Move Tool i återställningsläge:
	- a. Telefonnummer kommer att tas bort från Webex Calling, vilket ger användare och tjänster endast anknytningar.
	- b. E-postadresser i Webex Calling kommer att återställas till tillfälliga e-postadresser.
	- c. Telefoner kommer att raderas från Webex Calling
	- d. Telefonnummer, e-postadresser som används som alternerade ID och telefoner kommer att återskapas i BroadCloud
	- e. Telefoner kommer att startas om
- 3. Partneradministratörer måste flytta tillbaka PSTN-telefonnummer till BroadCloud Carrier.

#### <span id="page-39-2"></span>Återställ migrering – Cisco BroadWorks och Webex för Broadworks

Återställningsprocessen för Cisco BroadWorks och Webex för BroadWorks är följande:

- 1. Öppna en biljett med Cisco TAC för att begära en enhetsåterställning
- 2. Kör verktyget Enhetsflytta i återställningsläge på den sekundära BroadWorks-programservern för att återställa enhetsmigreringar.

Då återställs DMS-URL till tjänsteleverantörens DMS-URL för enhetsprofiler i Cisco BroadWorks och återaktivera telefonnummer.

- 3. Webex Calling-teamet återställer DMS-URL till tjänsteleverantörens DMS-URL i enhetsprofiler i Webex Calling.
- 4. Partneradministratörer måste inaktivera eller ta bort telefonnumren i Webex Calling via Control Hub-portalen.
- 5. Partneradministratörer måste flytta PSTN-telefonnummer tillbaka till Cisco BroadWorks.

#### <span id="page-39-3"></span>Instruktioner för att köra Device Move Tool i återställningsläge

Följ stegen nedan för att köra Device Move Tool i återställningsläge:

Kör kommandot nedan i den sekundära Cisco BroadWorks-programservern i katalogen för enhetens flyttverktyg:

#### <span id="page-40-0"></span>Återställ profiler

*./devicemove.sh -input= <Transform-Tool-Output-Customer-JSON-File-Path> -revertProfiles*

#### <span id="page-40-1"></span>Återställ nummer

*./devicemove.sh -input= <Transform-Tool-Output-Customer-JSON-File-Path> -revertNumbers*

#### <span id="page-40-2"></span>Terminalloggar

Vi kommer att få följande loggar i terminalen vid framgångsrik körning av enhetsflyttningsverktyget för återställning:

#### <span id="page-40-3"></span>Återställ profiler

*Tool Name: Device Move Tool Version: 1.15.0 Device Tool Started for Revert Process... Devices that can be moved back from Webex Calling to BroadWorks: - ---------------------------------------------------------------------------------------------------- | Device Type | Mac | Version | Email | ---------------------------------------------------------------------------------------------------- | DMS Cisco 7861 | CC98914EAAD7 | Cisco-CP-7861-3PCC/11.3.7\_cc98914eaad7\_ | amareswaranvel+benjaminjack@gmail.com | | DMS Cisco 6821 | 5486BCAE7E45 | Cisco-CP-6821-3PCC/11.3.7\_5486bcae7e45\_ | amareswaranvel+lucasoliver@gmail.com | | DMS Cisco 8811 | F87B204E4066 | Cisco-CP-8811-3PCC/11.3.7\_f87b204e4066\_ | amareswaranvel+owenalex@gmail.com | ---------------------------------------------------------------------------------------------------- Do you want to move back these devices from Webex Calling to BroadWorks? (Yes, Y, No, N): yes Uploading Device Profiles for DMS Cisco MPP LC Rebuild Device Process Started Rebuild Device Process Completed Successfully Reboot Process Started Reboot Process Completed Successfully Device Migration Completed for Deprovision Process* Återställ nummer *Tool Name: Device Move Tool*

<span id="page-40-4"></span>*Version: 1.15.0*

*Do you want to continue reverting numbers to Broadworks ? ([Y]es or [N]o):* 

*Y*

#### **Migreringsverktyg för bredaarbeten till grossistmigreringar**

*[+15205551101, +15205551102, +15205551103, +15205551104, +15205551105, +15205551106, +15205551107, +15205551108, +15205551109, +15205551110] Starting revert Activate broadworks phone numbers process started for groupId : collabmigrationtestGRP\_engg Activate broadworks phone numbers process completed for groupId : collabmigrationtestGRP\_engg Device Migration Revert process Completed Successfully*

# <span id="page-41-0"></span>Bilaga

#### <span id="page-41-1"></span>Tidszoner

#### usa:

"tidszoner":["America/Adak","America/Anchorage","America/Chicago","America/Denver","America/ Los\_Angeles","America/New\_York","America/Phoenix","Pacific/Honolulu"]

Kanada:

"tidszoner":["America/Dawson\_Creek","America/Edmonton","America/Halifax","America/Montreal" ,"America/Regina","America/St\_Johns","America/Vancouver","America/Winnipeg"]

#### Australien:

"tidszoner":["Australien/Adelaide","Australien/Brisbane","Australia/Broken\_Hill","Australien/Darwin ","Australien/Hobart","Australien/Lord\_Howe","Australien/Perth","Australien/Sydney"]

Frankrike: "tidszoner":["Europa/Paris"]

Portugal: "tidszoner":["Atlanten/Azorerna", "Europa/Lissabon"]}

uk: "tidszoner":["Europa/London"]

Italien: "tidszoner":["Europa/Rom"]